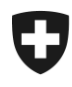

Tariffa doganale e misure economiche

1° gennaio 2024

## **Manuale online Tares**

# Tariffa doganale elettronica

## Indice

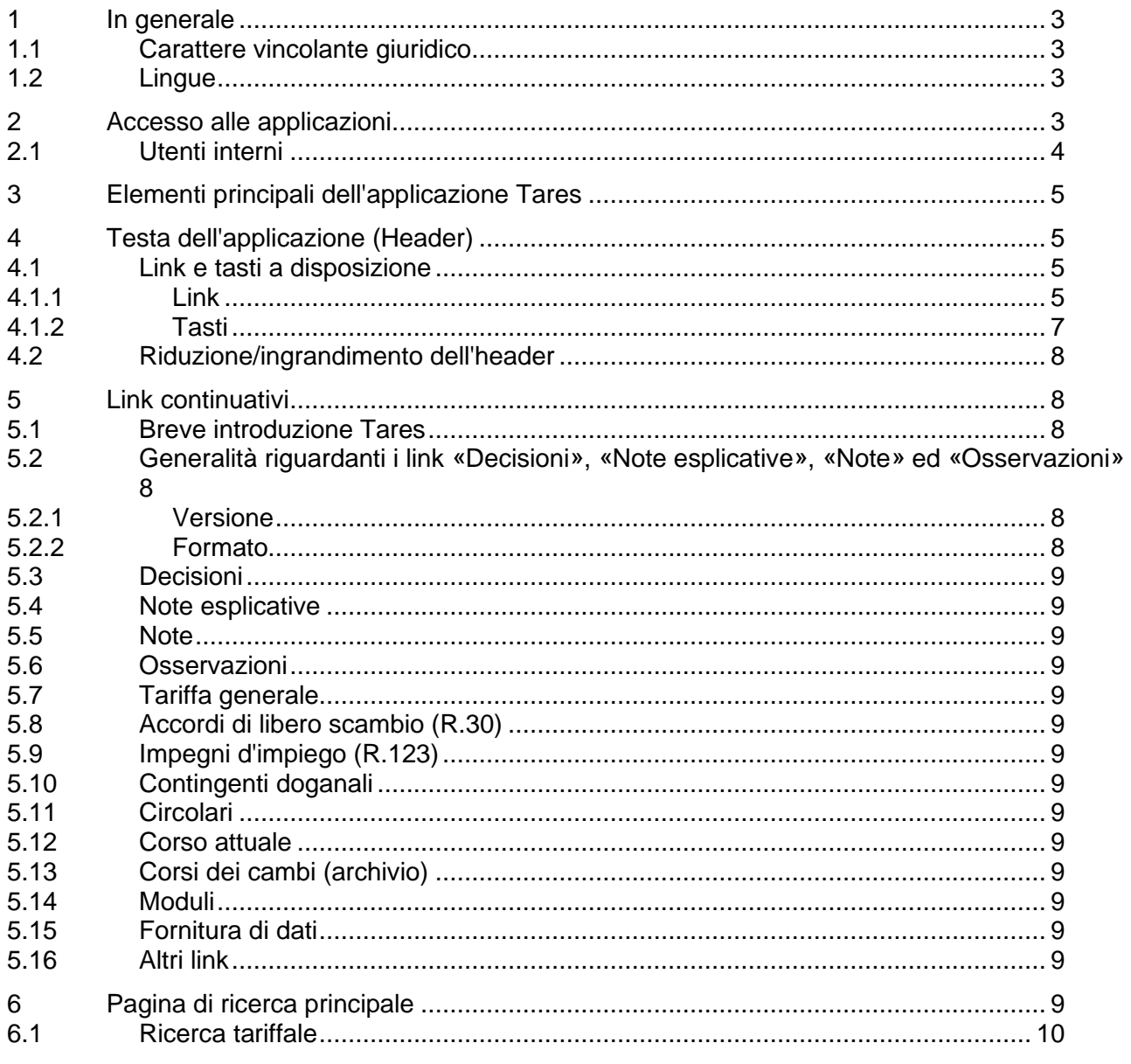

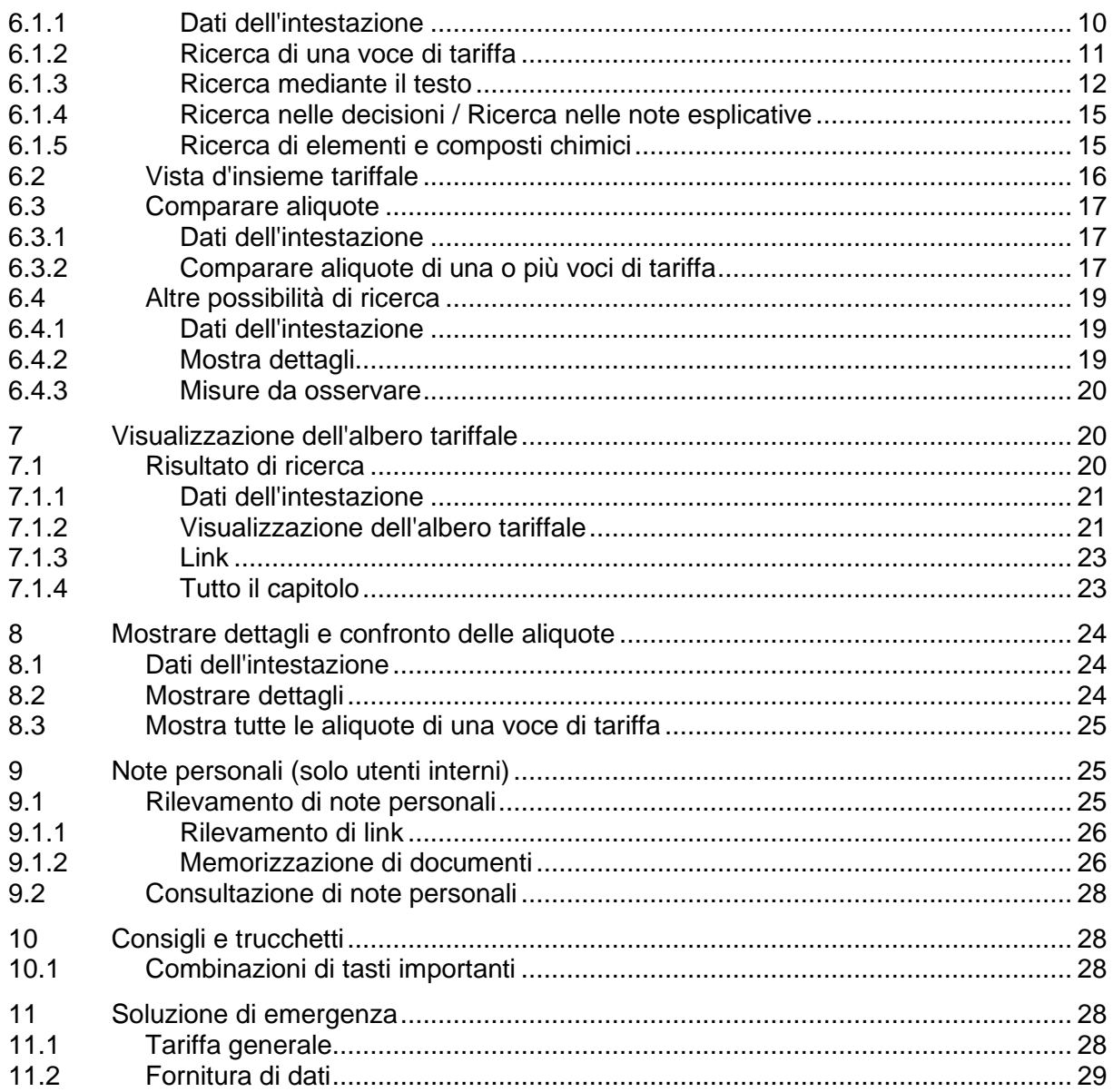

#### <span id="page-2-0"></span>**1 In generale**

#### <span id="page-2-1"></span>**1.1 Carattere vincolante giuridico**

Le applicazioni Tares rappresentano un mezzo ausiliare utilizzato nell'ambito dell'imposizione doganale. Esso contiene parecchie indicazioni su decreti legali che devono essere osservate nell'ambito dello sdoganamento. Tuttavia, per l'impiego, fanno comunque stato i contenuti dei decreti legali.

## <span id="page-2-2"></span>**1.2 Lingue**

L'applicazione Tares è a disposizione nelle lingue italiana, francese, tedesca e inglese.

In riguardo a ciò va osservato che, come già menzionato alla cifra [1.1](#page-2-1) precedente, i testi dei relativi decreti legali sono vincolanti.

Per quanto concerne le traduzioni in lingua inglese va notato che esse rappresentano unicamente un ausilio e non sono quindi per niente vincolanti. I testi che per motivi economici-amministrativi non sono stati tradotti in inglese saranno visualizzati in quella francese.

## <span id="page-2-3"></span>**2 Accesso alle applicazioni**

Gli utenti esterni utilizzano l'applicazione su Internet, direttamente consultabile sugli indirizzi seguenti:

#### [www.tares.ch](https://xtares.admin.ch/tares/login/loginFormFiller.do?l=it)

V'è inoltre la possibilità di consultare l'applicazione [sul nostro sito web.](https://www.bazg.admin.ch/bazg/it/home/services/services-firmen/services-firmen_einfuhr-ausfuhr-durchfuhr/zolltarif-tares.html)

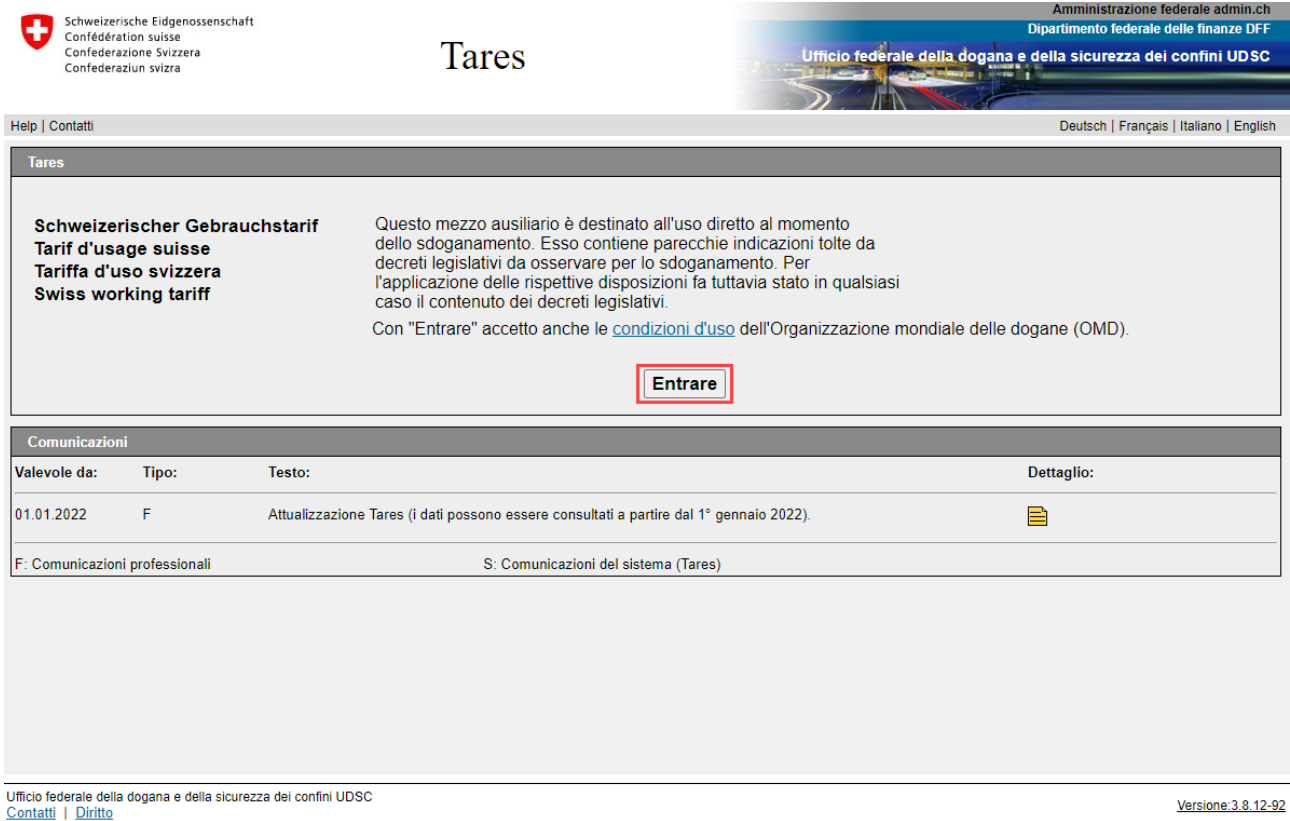

#### <span id="page-3-0"></span>**2.1 Utenti interni**

Gli utenti interni utilizzano l'applicazione su Intranet, consultabile sugli indirizzi seguenti:

## [Intranet UDSC -](https://sharepoint.admin.ch/efd/ezv/it-ch/themen-hilfsmittel/informatik/anwendungen/uebersicht-anwendungen/Pagine/default.aspx) Applicazioni - Tares

#### Tares pagina iniziale:

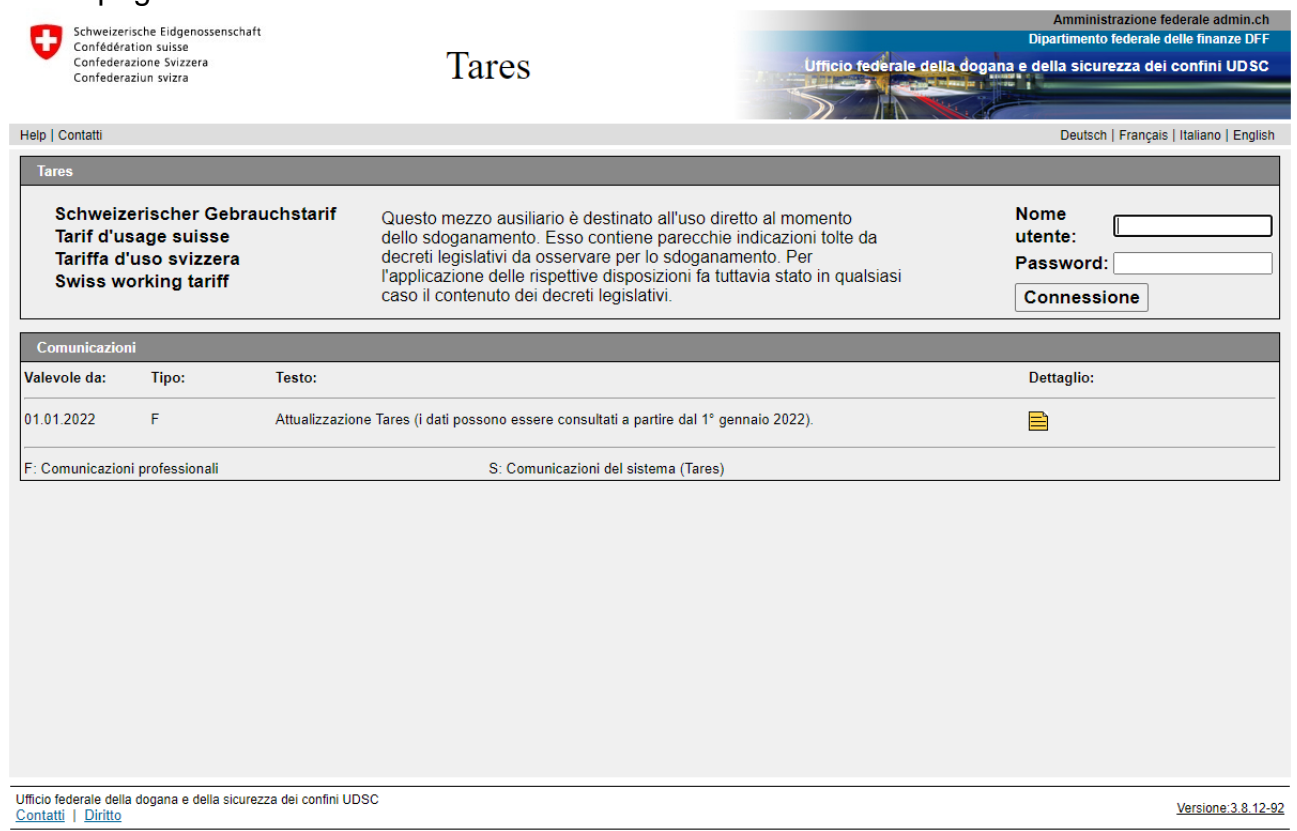

Su questa pagina vengono visualizzate tutte le comunicazioni nuove. Esse riguardano sia le comunicazioni professionali sia quelle concernenti il sistema. Per comunicazioni professionali si intendono le indicazioni relative al contenuto della tariffa. Le comunicazioni concernenti il sistema contemplano quelle indicazioni relative all'applicazione e in special modo anche alla disponibilità.

## <span id="page-4-0"></span>**3 Elementi principali dell'applicazione Tares**

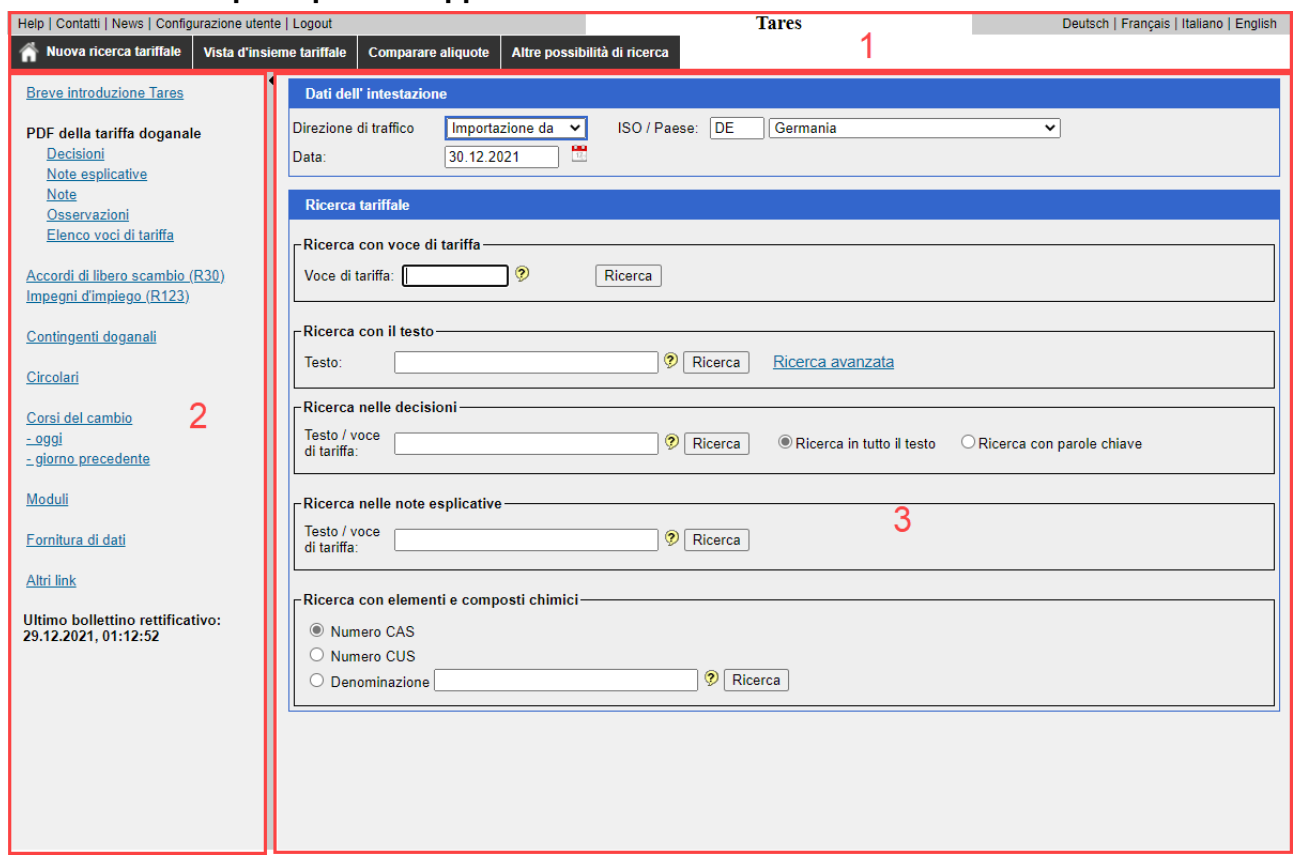

La pagina principale è composta di 3 elementi:

- 1. testa dell'applicazione (Header)
- 2. link continuativi
- 3. parte di domanda/parte di visualizzazione

## <span id="page-4-1"></span>**4 Testa dell'applicazione (Header)**

#### <span id="page-4-2"></span>**4.1 Link e tasti a disposizione**

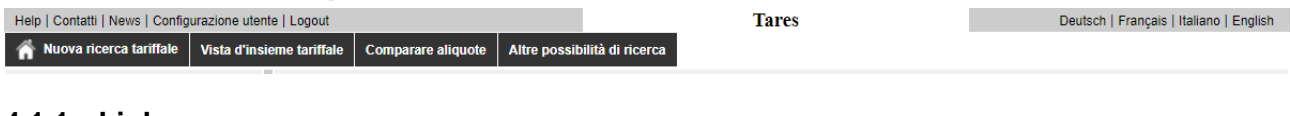

## <span id="page-4-3"></span>**4.1.1 Link**

Help | Contatti | News | Configurazione utente | Amministratore | Logout

#### **4.1.1.1 Help**

Nell' «Help» è contenuto il manuale on-line qui appresso. Inoltre vengono elencate le risposte a domande poste frequentemente.

## **4.1.1.2 Contatti**

Per «Contatti» s'intendono il numero telefonico e l'indirizzo e-mail del nostro helpdesk.

## **4.1.1.3 News**

La raffigurazione ed il contenuto della pagina News corrispondono alla pagina iniziale. Tuttavia le comunicazioni vengono mostrate più a lungo.

#### <span id="page-4-4"></span>**4.1.1.4 Configurazione utente**

In questo link possono essere modificate le configurazioni di base personali, come ad esempio la direzione traffico, la lingua, il paese e la visualizzazione dei risultati voluta.

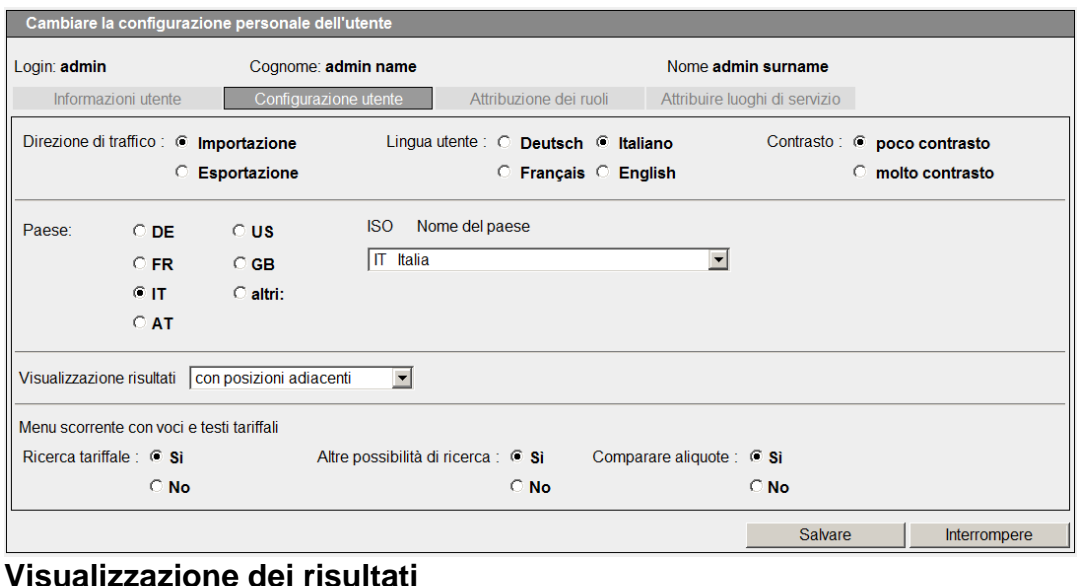

#### visualizzazione risultati con posizioni adiacenti solo posizione ricercata con posizioni adiacenti blocchi internazionali internazionali tutto il capitolo (classico)

#### **Vi consigliamo la regolazione «con posizioni adiacenti».**

Alla pagina «Tutto il capitolo» la configurazione del monitor viene ritardata, siccome tutte le voci di tariffa del capitolo corrispondente devono essere visualizzate contemporaneamente e deve perciò essere caricata una notevole quantità di dati.

#### **4.1.1.5 Cambiare password (solo utenti interni)**

Qui potrete modificare la password in qualsiasi momento.

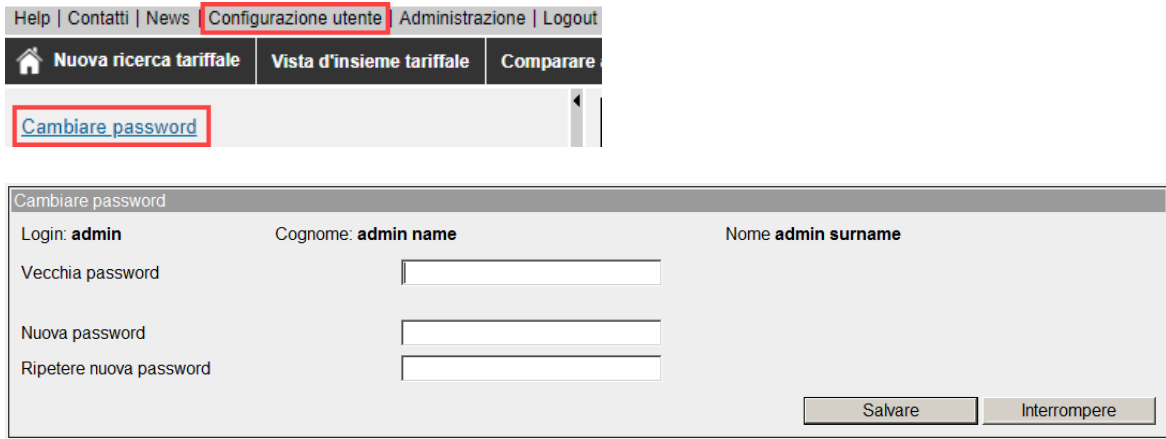

## **4.1.1.6 Amministratore (solo utenti interni)**

Questo link viene visualizzato unicamente a quei collaboratori con il ruolo di «superuser», «helpdesk» o «amministratore».

#### **Immagine concernente il ruolo di «amministratore»**

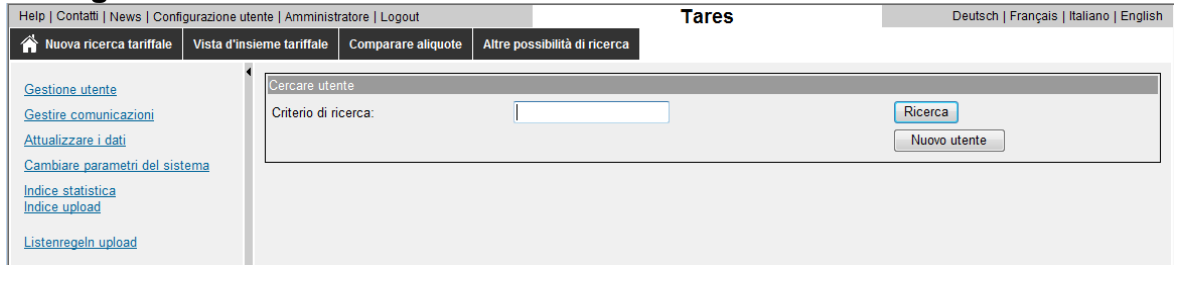

#### **Immagine concernente il ruolo di «superuser»**

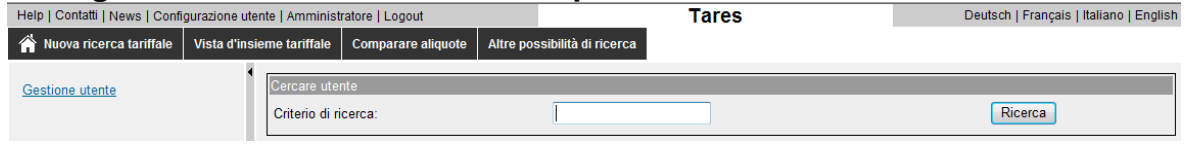

## **4.1.1.7 Logout**

Grazie al link «Logout» si lascia l'applicazione in modo regolare visualizzando così la pagina d'entrata dell'applicazione (vedi cifra [2\)](#page-2-3).

Tutti gli utenti che vogliono abbandonare il Tares sono pregati di farlo mediante l'applicazione «Logout».

## <span id="page-6-0"></span>**4.1.2 Tasti**

Nuova ricerca tariffale Vista d'insieme tariffale **Comparare aliquote** Altre possibilità di ricerca

e

```
Deutsch | Français | Italiano | English
```
#### **4.1.2.1 Nuova ricerca tariffale**

Il tasto «Nuova ricerca tariffale» riconduce alla pagina principale (veggasi cifra [6\)](#page-8-14)

#### **4.1.2.2 Vista d'insieme tariffale**

Facendo clic sul tasto «Vista d'insieme tariffale» vengono visualizzate le diverse sezioni di quest'ultima (veggasi cifra [6.2\)](#page-15-0).

## **4.1.2.3 Comparare aliquote**

Il tasto «Comparare aliquote» conduce alla pagina «Comparare aliquote di una o più voci di tariffa» (veggasi cifra [6.3\)](#page-16-0).

## **4.1.2.4 Altre possibilità di ricerca**

Il tasto «Altre possibilità di ricerca» conduce direttamente alla pagina omonima (veggasi cifra  $6.4$ )

## **4.1.2.5 Tasti di lingue**

Sono disponibili 4 tasti di lingue:

```
Deutsch | Français | Italiano | English
```
Cliccando sui tasti viene modificata sia la lingua del testo della maschera sia la lingua del contenuto.

## <span id="page-7-0"></span>**4.2 Riduzione/ingrandimento dell'header**

Esiste la possibilità d'ingrandire l'header cliccando sulla parola **«Tares».**

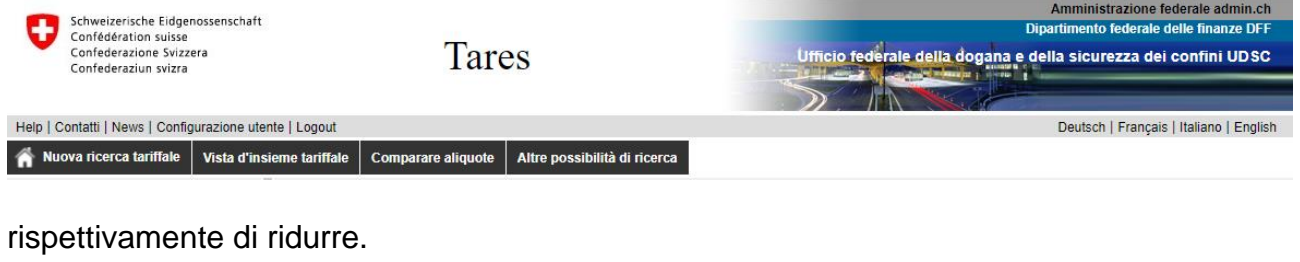

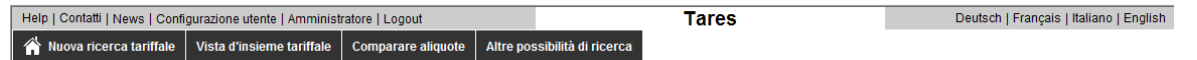

## <span id="page-7-1"></span>**5 Link continuativi**

Quest'area può essere visualizzata risp. schermata.

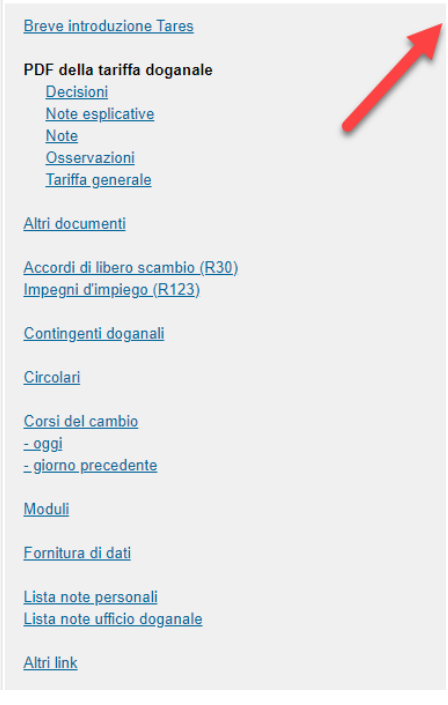

Cliccando sui link si accede alla pagina Internet oppure ad una pagina speciale del Tares.

## <span id="page-7-2"></span>**5.1 Breve introduzione Tares**

Qui è previsto un link inerente alla breve introduzione sul Tares (in formato PDF).

## <span id="page-7-3"></span>**5.2 Generalità riguardanti i link «Decisioni», «Note esplicative», «Note» ed «Osservazioni»**

## <span id="page-7-4"></span>**5.2.1 Versione**

Trattasi sempre dell'ultima versione valida. I documenti, contrariamente alla cifra [7.1.3,](#page-21-0) non possiedono una cronistoria (nessuna versione più vecchia a disposizione).

## <span id="page-7-5"></span>**5.2.2 Formato**

Ai link «Decisioni», «Note esplicative», «Note» ed «Osservazioni» viene dapprima visualizzato un indice. Da questo indice vengono poi selezionati i dati Pdf corrispondenti. La selezione di questi documenti viene rallentata attivando l'acrobat reader.

## <span id="page-8-0"></span>**5.3 Decisioni**

Qui è previsto un *link* per la versione Internet delle decisioni relative alle classificazioni di merci.

## <span id="page-8-1"></span>**5.4 Note esplicative**

Qui è previsto un [link](https://www.bazg.admin.ch/bazg/it/home/dokumentation/richtlinien/d6-erlaeuterungen-zum-zolltarif.html) per la versione Internet delle note esplicative della tariffa doganale.

## <span id="page-8-2"></span>**5.5 Note**

Qui è previsto un [link](https://www.bazg.admin.ch/bazg/it/home/dokumentation/richtlinien/anmerkungen-zum-zolltarif---tares.html) per la versione Internet delle note (Note delle sezioni e dei capitoli della tariffa doganale).

## <span id="page-8-3"></span>**5.6 Osservazioni**

Qui è previsto un [link](https://www.bazg.admin.ch/bazg/it/home/dokumentation/richtlinien/bemerkungen-zum-zolltarif---tares.html) per la versione Internet delle osservazioni tariffali.

## <span id="page-8-4"></span>**5.7 Tariffa generale**

Qui è previsto un [link](https://www.bazg.admin.ch/bazg/it/home/documentazione/basi-legali/riscossione-di-tributi/basi-legali-sulla-tariffa-doganale.html) inerente alla tariffa generale (in formato Pdf).

## <span id="page-8-5"></span>**5.8 Accordi di libero scambio (R.30)**

Qui è previsto un [link](https://www.bazg.admin.ch/bazg/it/home/documentazione/direttive/d-30-accordi-di-libero-scambio--preferenze-doganali-e-origine-de.html) agli accordi di libero scambio.

## <span id="page-8-6"></span>**5.9 Impegni d'impiego (R.123)**

Qui è previsto un [link](https://www.d123.bazg.admin.ch/home) agli impegni d'impiego.

## <span id="page-8-7"></span>**5.10 Contingenti doganali**

Su questo [link](https://quota.bazg.admin.ch/home?it=) si raggiunge la pagina Internet con gli attuali contingenti doganali validi.

## <span id="page-8-8"></span>**5.11 Circolari**

Visualizzazione delle [circolari](https://www.bazg.admin.ch/bazg/it/home/dokumentation/richtlinien/zirkulare-zu-verschiedenen-themen.html) valide.

## <span id="page-8-9"></span>**5.12 Corso attuale**

Visualizzazione del [corso dei cambi giornaliero](https://www.backend-rates.bazg.admin.ch/pdf?locale=it) (divise, vendita).

## <span id="page-8-10"></span>**5.13 Corsi dei cambi (archivio)**

Su questa pagina può essere richiesto il [corso dei cambi](https://www.rates.bazg.admin.ch/home) di una determinata data.

## <span id="page-8-11"></span>**5.14 Moduli**

<span id="page-8-12"></span>Su questa pagina Internet possono essere richiesti [moduli](https://www.bazg.admin.ch/bazg/it/home/documentazione/pubblicazioni/pubblicazioni-tariffa-doganale--tares.html) dell'UDSC.

## **5.15 Fornitura di dati**

Cliccando su questo [link](https://www.bazg.admin.ch/bazg/it/home/information-firmen/zolltarif---tares/datenlieferungen.html) si raggiunge la pagina Internet concernente la fornitura dei dati di natura tariffale.

## <span id="page-8-13"></span>**5.16 Altri link**

Visualizzazione di ulteriori [link](https://www.bazg.admin.ch/bazg/it/home/information-firmen/zolltarif---tares/nuetzliche-links.html) interessanti.

## <span id="page-8-14"></span>**6 Pagina di ricerca principale**

con la ricerca tariffale (compresi i dati dell'intestazione)

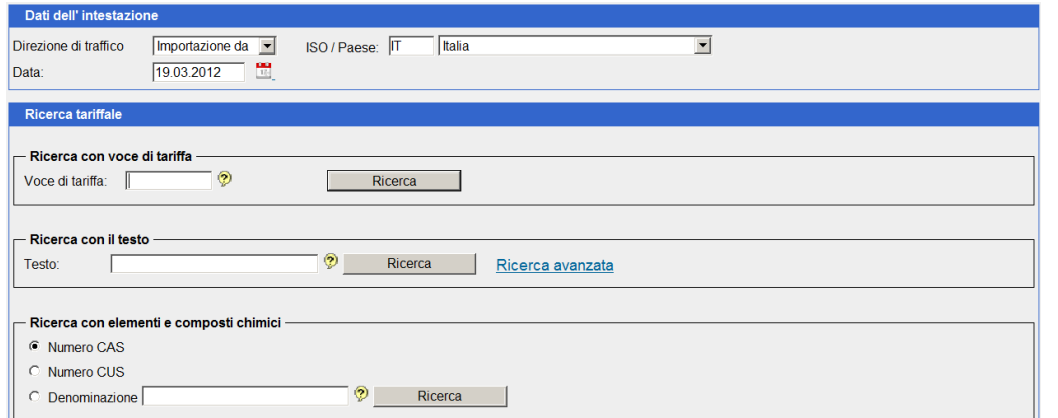

#### <span id="page-9-0"></span>**6.1 Ricerca tariffale**

#### <span id="page-9-1"></span>**6.1.1 Dati dell'intestazione**

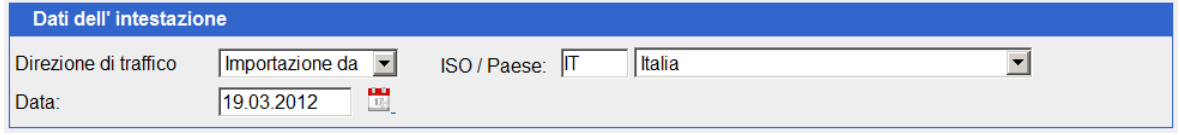

Questi dati devono essere adattati all'interrogazione desiderata (data dell'importazione/esportazione, direzione traffico (importazione/esportazione) e paese d'origine, risp. di provenienza dell'invio). Solo in questo modo si avrà la garanzia che il sistema possa dare una risposta con i risultati desiderati per l'invio concernente.

## **6.1.1.1 Data**

Il formato data corrisponde al modo di scrivere svizzero (p. es. 01.01.2005). L'immissione può avvenire senza punti (p. es. 01012005), con linea trasversale (p. es. 01/01/2005), con trattino (01-01-2005) oppure con trattini di sottolineatura (01\_01\_2005). Il sistema converte la data nel formato esatto. Inoltre è possibile omettere le prime due cifre dell'anno, il sistema completerà le due cifre mancanti.

Tramite modifica della data si potrà avere accesso ai dati Tares del passato (cronistoria riguardante in particolare le aliquote). Dal momento dell'entrata in funzione del Tares verrà configurata una cosiddetta «history». I dati che perdono la loro validità saranno consultabili ancora per una durata di 5 anni dopo di che verranno cancellati.

#### **6.1.1.2 Paese**

Ad ogni accesso appare sempre il paese della configurazione di base (utenti interni veggasi cifra [4.1.1.4\)](#page-4-4). Si dovrà quindi scegliere a seconda delle necessità dell'interrogazione. Tuttavia per un'interrogazione attuale il paese potrà essere adattato ad ogni momento. Esso resterà attivo fino alla sua modifica oppure quando l'utente esce dal sistema.

Il paese può essere modificato tramite introduzione di un altro codice ISO-Alpha (p. es. FR per Francia).

ISO / Paese FRIFran

Come alternativa si avranno le 2 seguenti possibilità:

Attivando la casella si apre l'elenco di scelta per ogni paese. La scelta del paese desiderato si farà sfogliando e marcando.

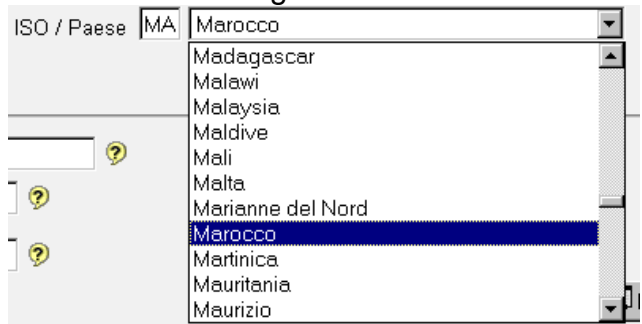

Avendo introdotto il paese desiderato nella casella, la ricerca risulterà migliore e più veloce. A tal proposito il sistema reagisce nel seguente modo: aggiunta di sillabe sufficienti finché la loro immissione sarà superflue (p. es. Maro per Marocco). Il sistema inizia la selezione con il nuovo segno introdotto dopo un'interruzione di circa 1,5 secondi. Per il sistema si tratta ogni volta di una nuova interrogazione. Sarà quindi opportuno scrivere velocemente ed in modo uniforme.

## **6.1.1.3 Direzione di traffico**

Ad ogni accesso appare sempre la direzione di traffico della configurazione di base (utenti interni veggasi cifra [4.1.1.4\)](#page-4-4). Si dovrà quindi scegliere a seconda delle necessità dell'interrogazione. Tuttavia per un'interrogazione attuale la direzione di traffico potrà essere adattata ad ogni momento e resterà attiva fino alla sua modifica oppure quando l'utente esce dal sistema.

## <span id="page-10-0"></span>**6.1.2 Ricerca di una voce di tariffa**

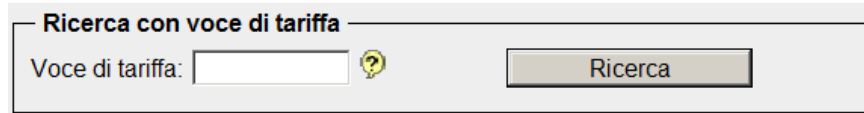

L'interrogazione può essere eseguita secondo la sezione, il capitolo oppure la voce di tariffa a 4, 6 o 8 cifre.

## **6.1.2.1 Formato d'interrogazione**

a) Sezione:

con numeri romani (p. es. V o VII)

b) Capitolo:

davanti ai numeri di capitoli ad una cifra si dovrà aggiungervi uno «0» (p. es. 02)

## c) Voci di tariffa:

la voce a 6 o 8 cifre può essere indicata con un punto di separazione (p. es. 1806.90, 1806.9031). Esiste anche la possibilità di indicare il numero senza punto di separazione (p. es. 180690, 18069031); il punto di separazione mancante verrà aggiunto dal sistema. Per completare, previa selezione «Configurazione utente», può essere attivato il «Menu scorrente con voci e testi tariffali».

## **6.1.2.2 Visualizzazione del risultato nella tariffa**

Dopo aver immesso un criterio di ricerca valido, risp. una combinazione valida e cliccando poi il tasto «Ricerca» o «Enter», verrà visualizzato il risultato nella tariffa (veggasi anche cifra [7](#page-19-1) qui appresso).

## <span id="page-11-0"></span>**6.1.3 Ricerca mediante il testo**

Ricerca di testi, ossia di testi tariffali o di numeri convenzionali, e di parole «con tutte le parole» (valore tipo default):

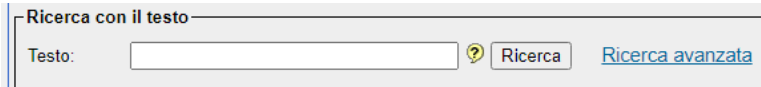

Introducendo **una** parola

#### p. es. **pane**

oppure un gruppo di parole che figurano nel testo risp. nell'indice

## p. es. **macchine semoventi** oppure anche **semoventi macchine**

e cliccando il tasto «Ricerca» o «Enter» viene indicato qualsiasi testo contenente questa parte di testo.

Esso mostra solo i **risultati** che contengono **tutte** le parole menzionate in questa rubrica di ricerca, **indipendentemente dall'ordine** delle parole immesse.

L'introduzione può avvenire anche in minuscolo. Non dev'essere aggiunto nessun carattere di rimpiazzo (% o \*). I termini di ricerca vengono ampliati automaticamente sia davanti sia dietro

Ad esempio:

- *nastri* risulta: nastri trasportatori o nastri inchiostratori, ecc.
- *fagioli* risulta: fagioli, fagioli Adzuki o fagioli comuni, ecc.
- *granoturco* risulta: granoturco, amido di granoturco oppure granoturco dolce, ecc.

## **Esempio finale**

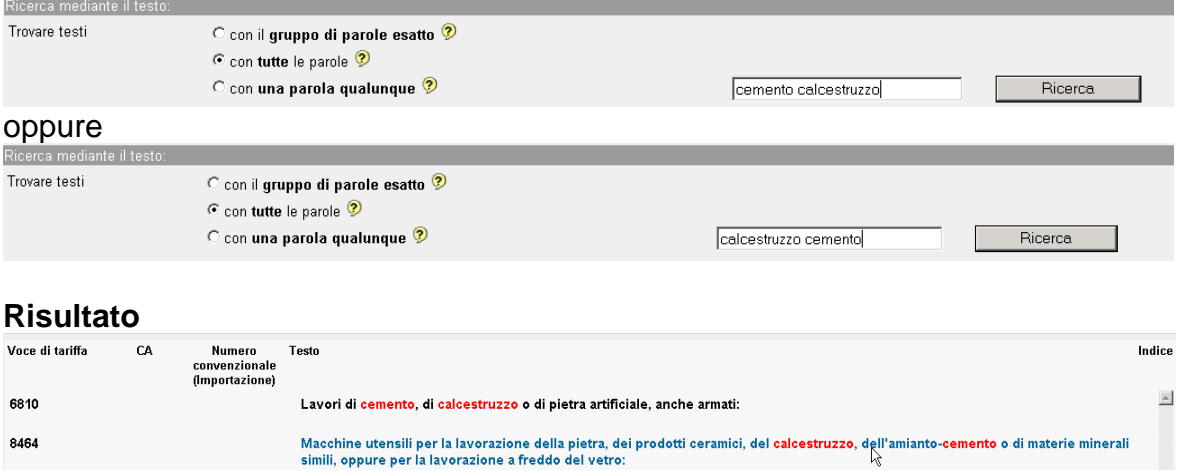

Cliccando sul termine cercato (ossia testo tariffale o di numero convenzionale oppure parola), si arriva direttamente all'albero (struttura) tariffale.

## **6.1.3.1 Ricerca avanzata**

Cliccando in questa casella si arriva alla seguente maschera d'introduzione:

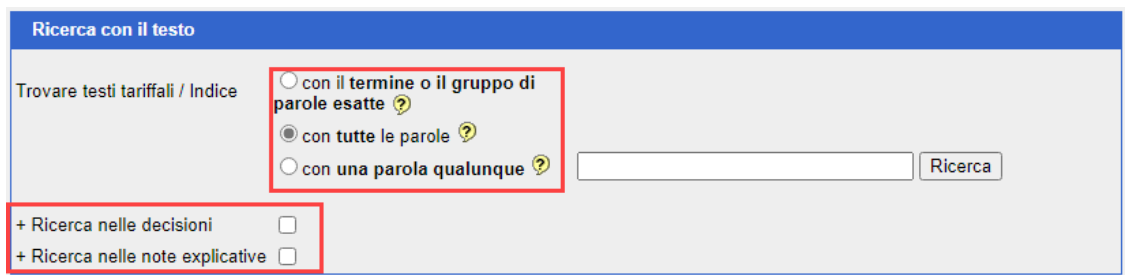

In questa maschera la ricerca può essere affinata. Sono disponibili le seguenti opzioni:

- Ricerca con il termine o il gruppo di parole esatte
- Ricerca con tutte le parole
- Ricerca con una parola qualunque

e, facoltativamente

- Ricerca nelle decisioni
- Ricerca nelle note esplicative

## **6.1.3.2 Ricerca del gruppo di parole preciso**

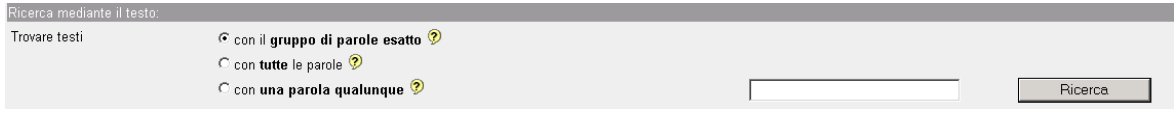

Questo esito mostra solamente **risultati contenenti** i termini menzionati in modo **esatto** in questo campo di ricerca ossia a dipendenza dell'ordine dei termini introdotti. Ciò significa che solo l'introduzione di «macchine e apparecchi, semoventi» porterà ad un risultato e non «macchina e apparecchio, semovente» o «apparecchi e macchine, semoventi».

## **6.1.3.3 Ricerca con tutte le parole**

Vedi cifra [6.1.3.](#page-11-0)

#### **6.1.3.4 Ricerca con una parola qualunque**

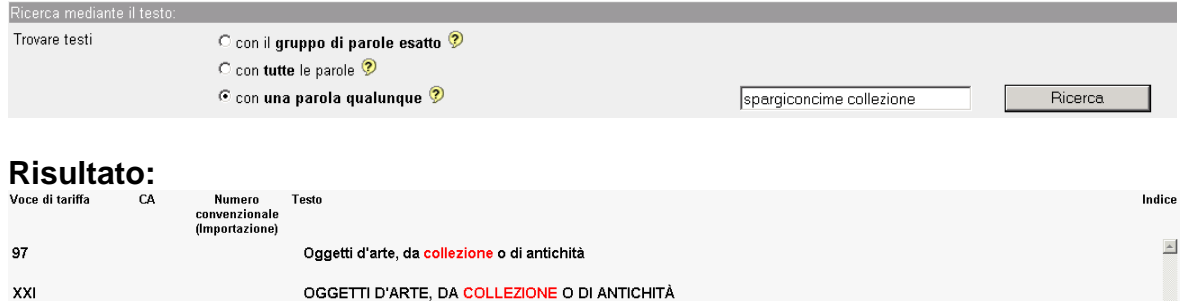

Esso mostra tutti i risultati contenenti **una** delle parole menzionate in questa rubrica di ricerca.

#### **6.1.3.5 Ricerca nelle decisioni / Ricerca nelle note esplicative**

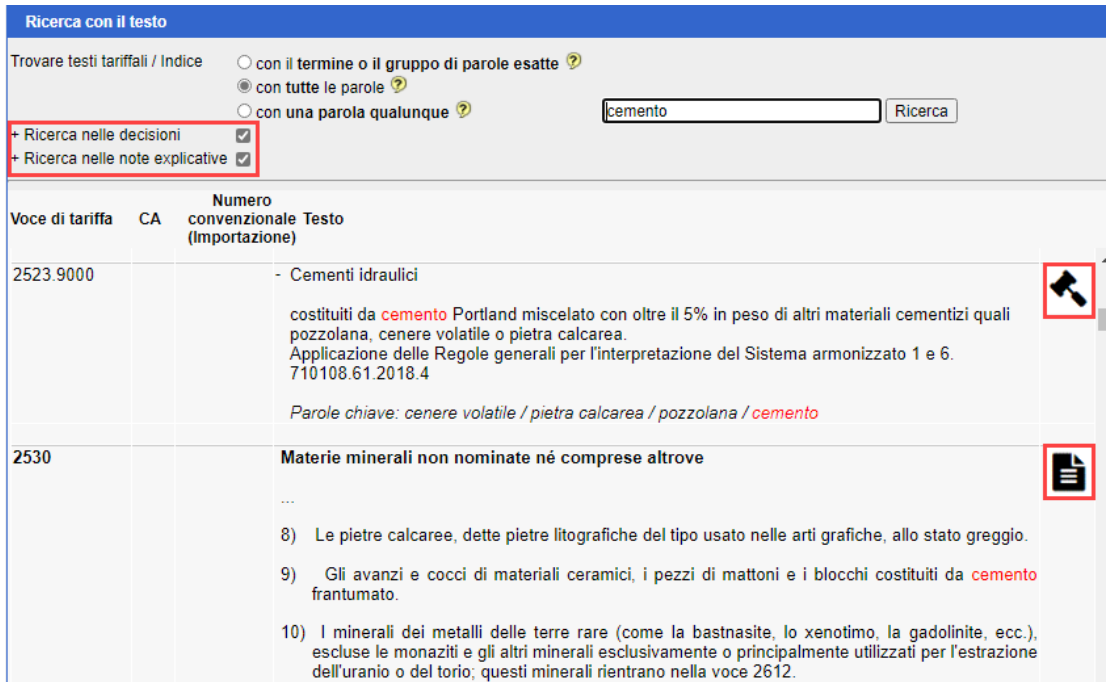

Selezionando le caselle «Ricerca nelle decisioni» o «Ricerca nelle note esplicative», i documenti corrispondenti vengono automaticamente ricercati per il termine di ricerca.

Simbolo d'indicazione della presenza del termine di ricerca nelle decisioni.

Simbolo d'indicazione della presenza del termine di ricerca nelle note esplicative.

#### **6.1.3.6 Indicazione riguardante l'indice (parole chiave)**

L'indice permette la ricerca di una voce di tariffa basandosi su una definizione non ripresa nel testo tariffale (per esempio Laptop o Notebook) e non garantisce alcuna completezza. Le voci di tariffa ivi contenute rappresentano delle indicazioni non vincolanti e nel caso di due, quattro o sei cifre di voce di tariffa devono essere completate a otto cifre per mezzo dell'elenco sistematico (capitoli 01 a 97).

Attenzione: nell'indice non esiste alcuna cronistoria. Tuttavia, l'attuale indice caricato viene sostituito periodicamente tramite una nuova lista. Si raccomanda, in caso d'interrogazioni sulla funzione «Ricerca mediante il testo», di procedere unicamente col valore tipo default «Data del sistema».

#### **Sulla pagina dei risultati le parole vengono contrassegnate, mentre i testi non presentano alcun contrassegno simile (testi tariffali o di numeri convenzionali).**

## **Designazione delle parole chiave**

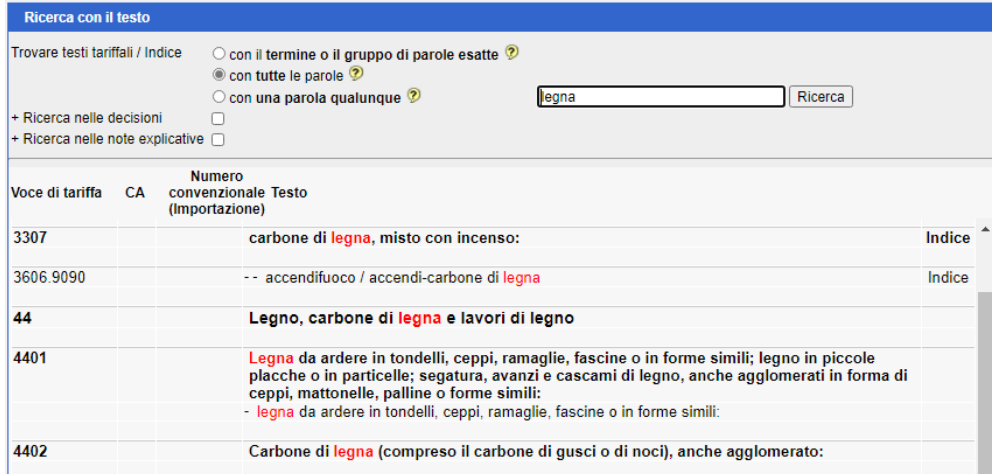

Cliccando sul termine cercato (ossia testo tariffale o di numero convenzionale oppure parola), si arriva direttamente all'albero tariffale.

#### <span id="page-14-0"></span>**6.1.4 Ricerca nelle decisioni / Ricerca nelle note esplicative**

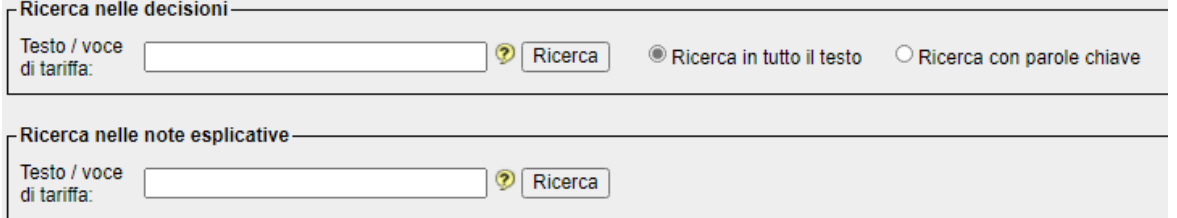

Inserendo un termine di ricerca nella maschera di ricerca corrispondente, le decisioni e le note esplicative vengono ricercati automaticamente. L'uso dei termini di ricerca è disciplinato dal punto [6.1.3.](#page-11-0)

#### <span id="page-14-1"></span>**6.1.5 Ricerca di elementi e composti chimici**

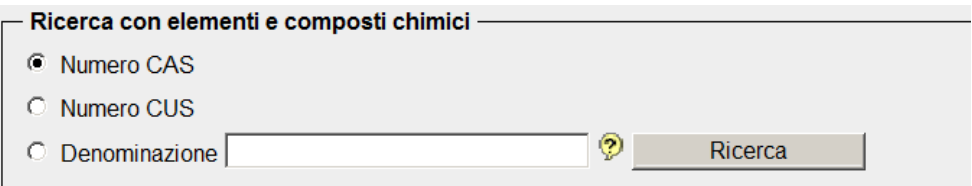

La ricerca avviene secondo **tutti** gli elementi e composti chimici elencati **nel D 5 II** (Repertorio delle merci, elementi e combinazioni chimici).

#### **6.1.5.1 Secondo il numero CAS**

Si tratta del numero del «Chemical Abstract Service». Esso può essere introdotto con o senza trattini di separazione (p. es. 115-41-3 o 115413)

Risultato della ricerca secondo il numero CAS 115-41-3:

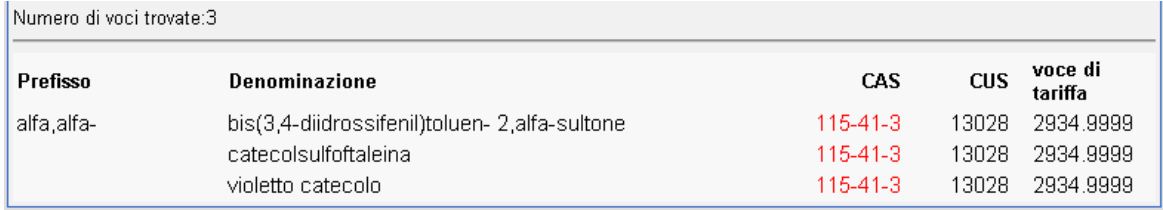

Cliccando il prodotto cercato (denominazione o numero) si arriva direttamente all'albero tariffale.

## **6.1.5.2 Secondo il numero CUS**

Si tratta del numero del Customs Union and Statistics.

Risultato della ricerca secondo il numero CUS 21494:

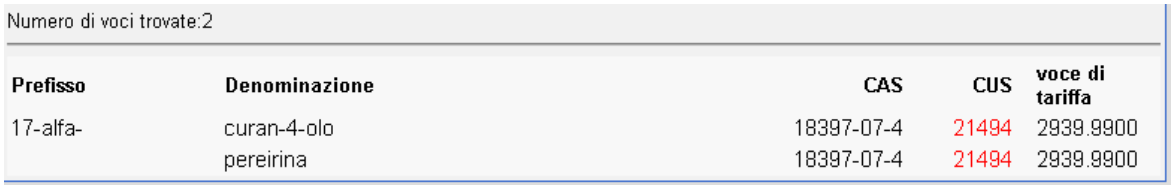

Cliccando il prodotto cercato (denominazione o numero) si arriva direttamente all'albero tariffale.

## **6.1.5.3 Secondo la denominazione**

La ricerca può essere effettuata secondo la parola intera oppure anche solamente secondo una parte della composizione chimica (senza caratteri di rimpiazzo).

Risultato della ricerca secondo la denominazione «acido formico»:

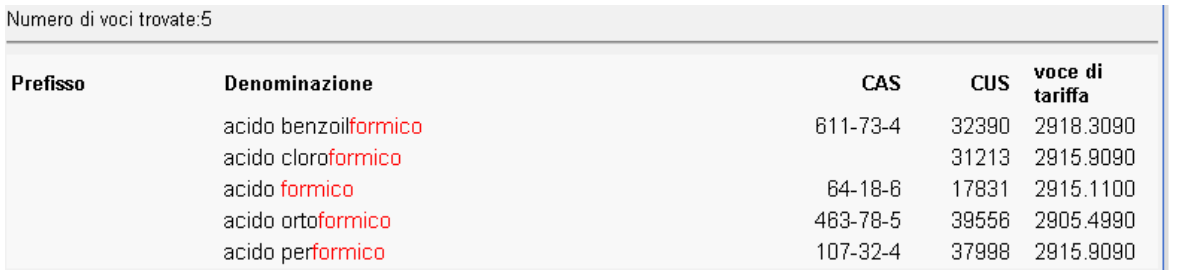

Vengono indicati tutti i prodotti contenenti la parola cercata. I risultati vengono ordinati in modo alfanumerico ascendente.

Cliccando il prodotto cercato (denominazione o numero) si arriva direttamente all'albero tariffale.

#### <span id="page-15-0"></span>**6.2 Vista d'insieme tariffale**

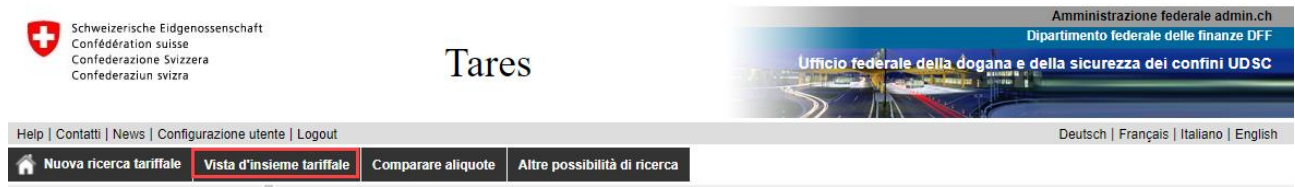

Cliccando il tasto «Vista d'insieme tariffale» vengono visualizzate le diverse sezioni di quest'ultima.

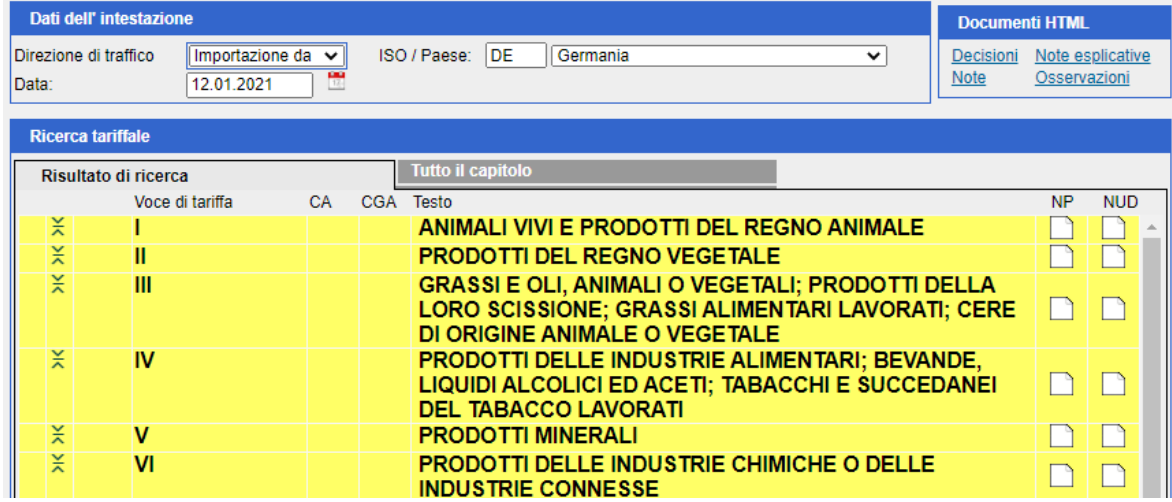

Partendo da qui si può classificare a tappe.

## <span id="page-16-0"></span>**6.3 Comparare aliquote**

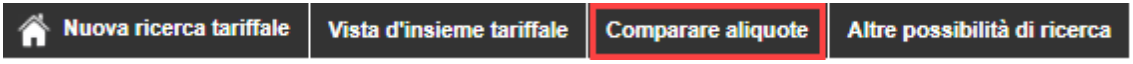

## <span id="page-16-1"></span>**6.3.1 Dati dell'intestazione**

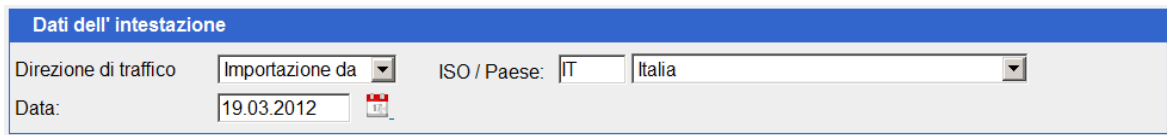

Per la procedura concernente l'adattamento dei dati dell'intestazione veggasi cifra [6.1.1.](#page-9-1)

## <span id="page-16-2"></span>**6.3.2 Comparare aliquote di una o più voci di tariffa**

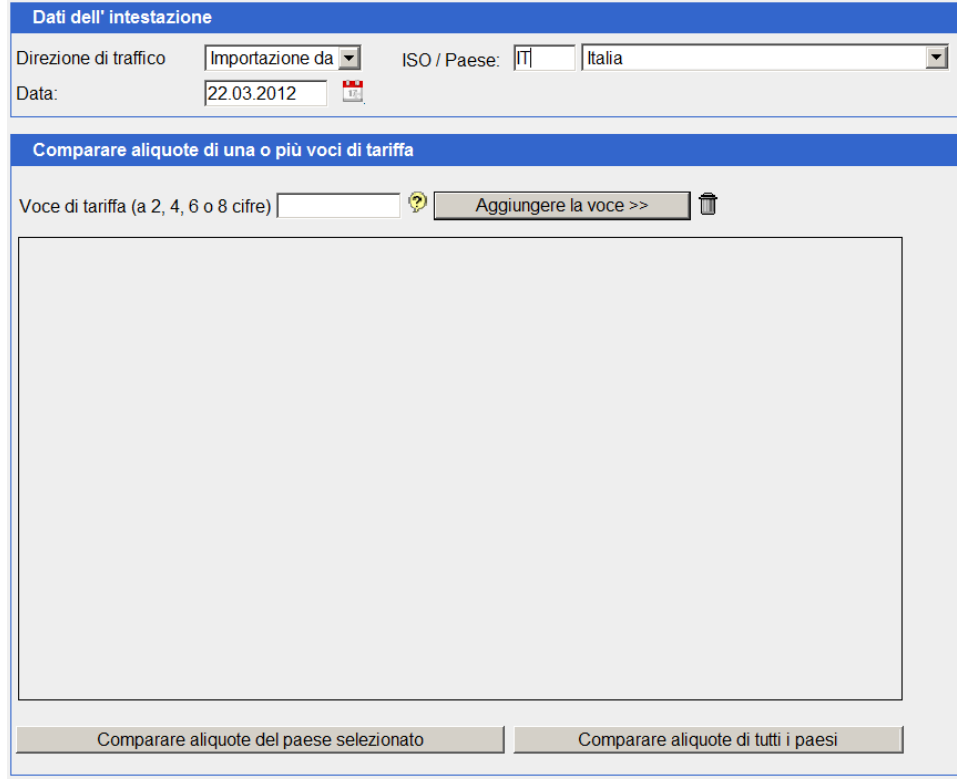

Inserire una voce di tariffa a 2, 4, 6 o 8 cifre nell'omonima casella e cliccando su «Aggiungere la voce» inserirla nell'elenco «Comparare aliquote del paese selezionato». Esiste la possibilità di inserire più voci nell'elenco risp. di essere anche ricancellate previa attivazione del simbolo  $\overline{1\!\!1}$ .

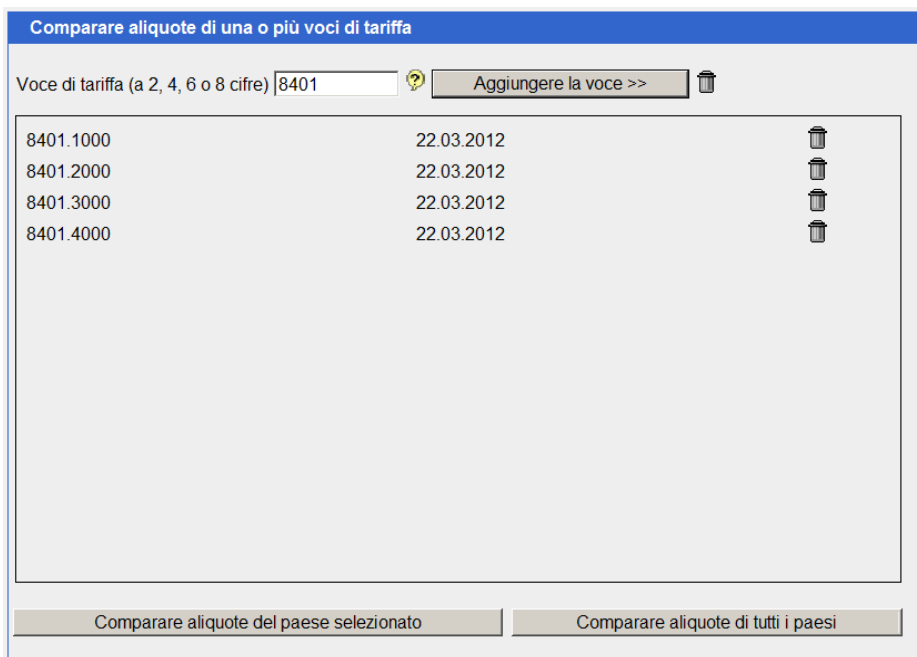

In seguito, la comparazione delle aliquote può avvenire a scelta facendo clic su «Comparare aliquote del paese selezionato» oppure su «Comparare aliquote con tutti i paesi».

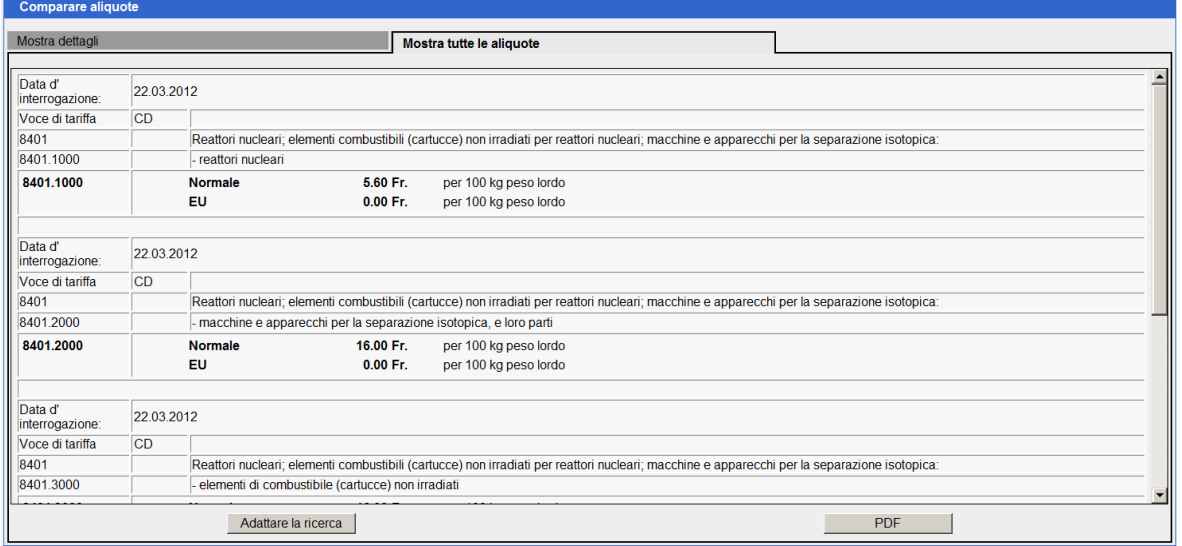

#### <span id="page-18-0"></span>**6.4 Altre possibilità di ricerca**

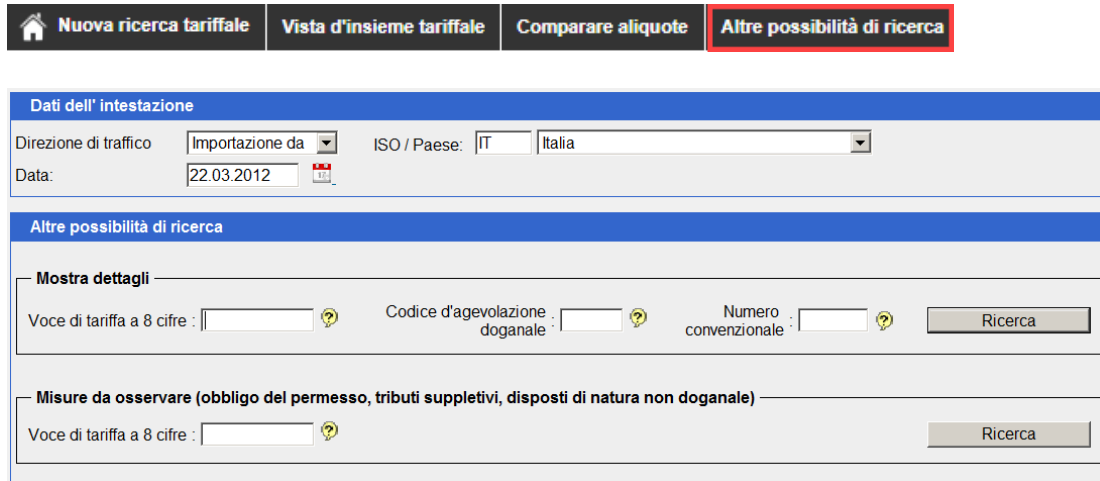

## <span id="page-18-1"></span>**6.4.1 Dati dell'intestazione**

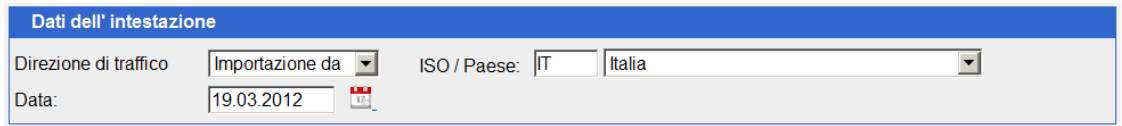

Per la procedura concernente l'adattamento dei dati dell'intestazione veggasi cifra [6.1.1.](#page-9-1)

#### <span id="page-18-2"></span>**6.4.2 Mostra dettagli**

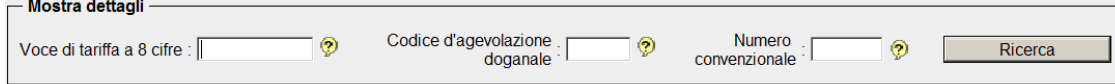

Facendo clic sul pulsante «Ricerca» si raggiunge direttamente la pagina dei dettagli relativi alla voce di tariffa.

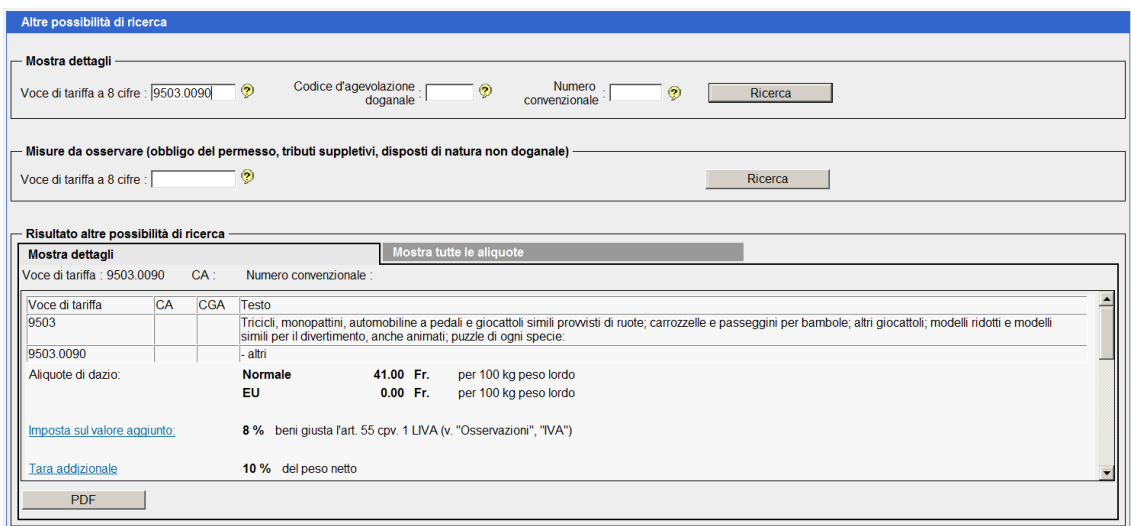

La ricerca inizierà solo se verrà immessa una voce di tariffa a 8 cifre valida e, qualora necessario, un codice di agevolazione doganale e/o un numero convenzionale, nel caso contrario apparirà un messaggio d'errore. Fino a conoscenza completa di tutte le indicazioni, si procederà secondo la cifra [6.1.2.](#page-10-0)

Per completare, previa selezione «Configurazione utente», può essere attivato risp. disattivato il «Menu scorrente con voci e testi tariffali».

#### <span id="page-19-0"></span>**6.4.3 Misure da osservare**

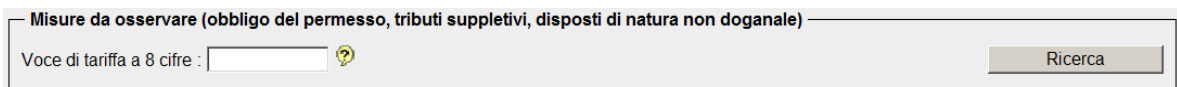

L'interrogazione può essere effettuata **unicamente** secondo la voce di tariffa a 8 cifre. Se non tutte le 8 cifre sono conosciute, si dovrà procedere allora secondo la cifra [6.1.2.](#page-10-0)

#### **6.4.3.1 Formato d'introduzione**

Normalmente dev'essere introdotta la voce a 8 cifre completa con punto di separazione (p. es. 1806.9011). Esiste tuttavia anche la possibilità di inserire la voce senza punto di separazione (p. es. 18069031).

Per completare, previa selezione «Configurazione utente», può essere attivato risp. disattivato il «Menu scorrente con voci e testi tariffali».

#### **6.4.3.2 Risultato della ricerca rapida**

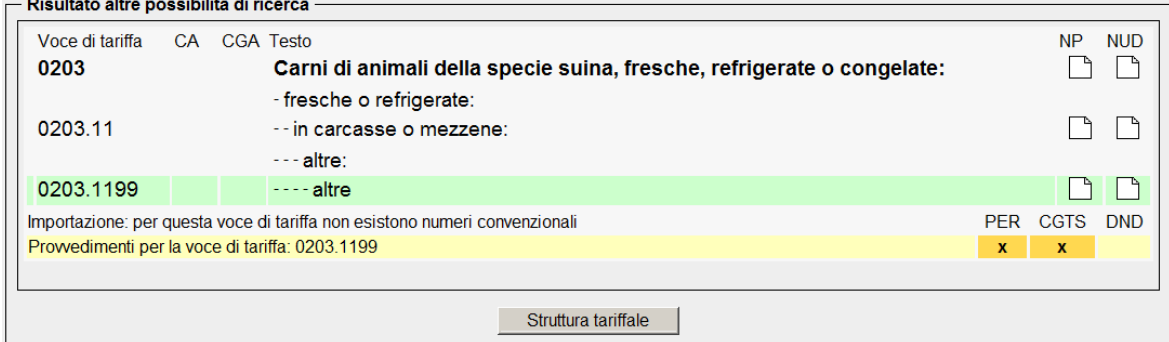

#### **Significato delle singole icone:**

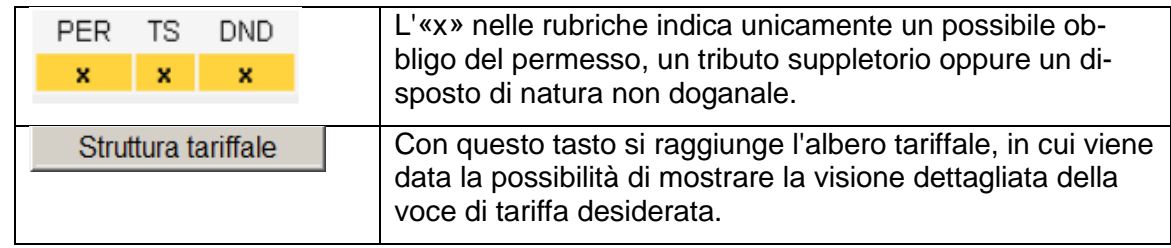

#### <span id="page-19-1"></span>**7 Visualizzazione dell'albero tariffale**

Sono a disposizione due pagine diverse:

- Risultato di ricerca
- Tutto il capitolo

#### <span id="page-19-2"></span>**7.1 Risultato di ricerca**

La pagina «Risultato di ricerca» serve alla classificazione graduale e sicura di una merce. Aiuta l'utente a mantenere una vista d'insieme e si limita a visualizzare quelle tappe necessarie per la classificazione (nota: non tutte le linee tariffali vengono visualizzate).

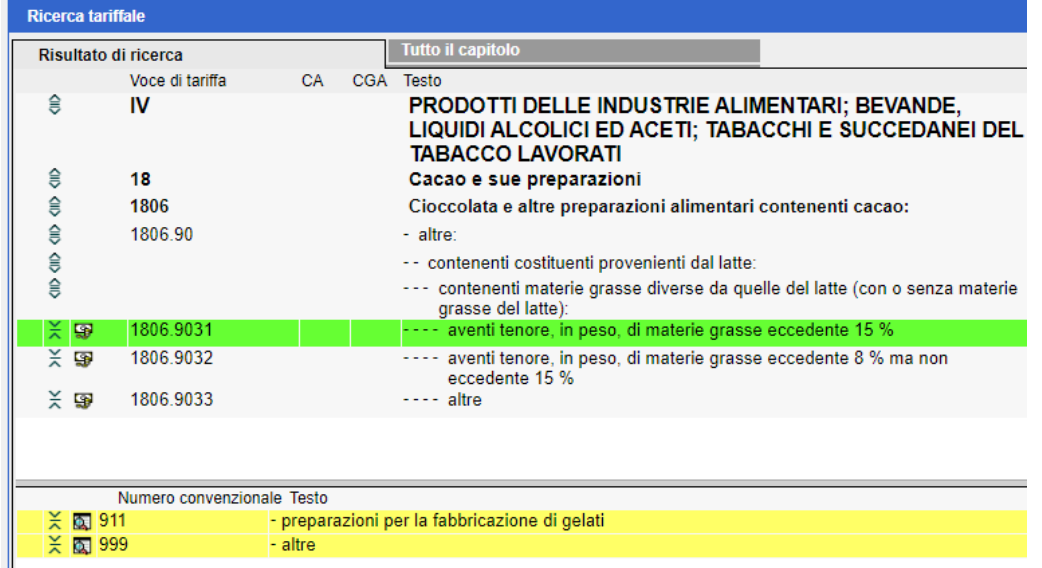

#### <span id="page-20-0"></span>**7.1.1 Dati dell'intestazione**

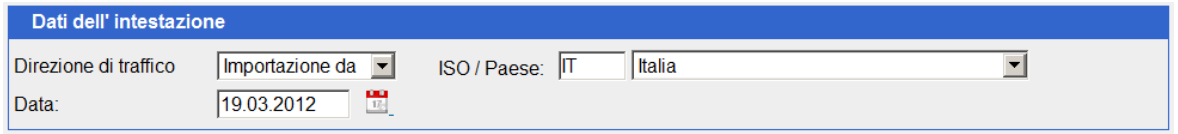

Per la procedura concernente l'adattamento dei dati dell'intestazione veggasi cifra [6.1.1.](#page-9-1)

## <span id="page-20-1"></span>**7.1.2 Visualizzazione dell'albero tariffale**

L'elemento ricercato/selezionato (voce di tariffa, codice di agevolazione doganale, numero convenzionale) è evidenziato in verde.

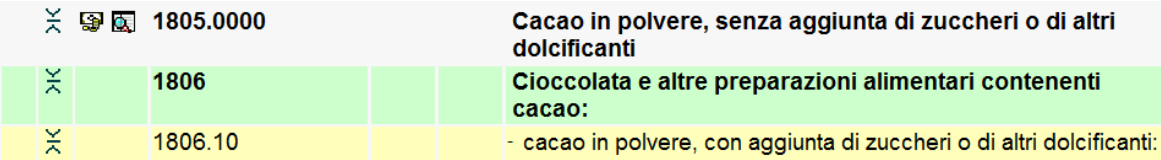

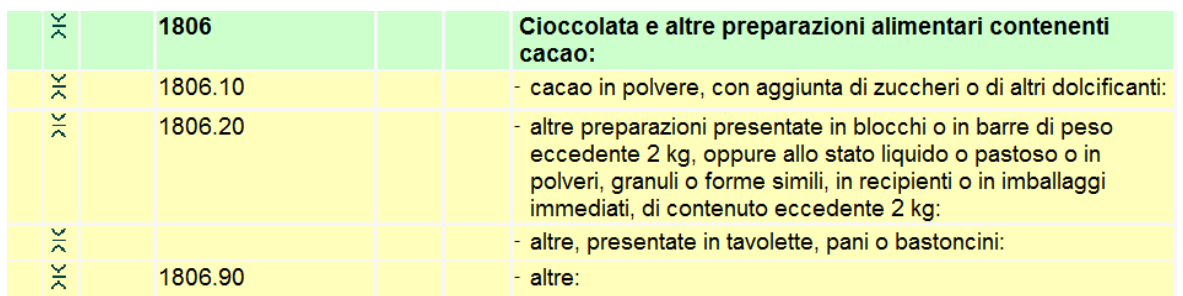

Gli elementi («figli») dai quali deve partire la selezione, vengono evidenziati in giallo.

Cliccando sull'iscrizione voluta (voce di tariffa o testo), quest'ultima verrà selezionata (evidenziata in verde) e, se presenti, appariranno i suoi «figli» (evidenziati in giallo).

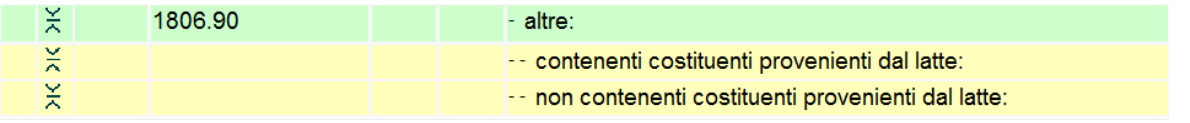

Gradualmente questa procedura continuerà fino all'ultimo «figlio», risp. finché non si potrà più selezionare dai corrispondenti numeri convenzionali.

Se sono previsti dei numeri convenzionali allora lo schermo sarà diviso. In tal caso saranno visualizzati in un secondo spazio i numeri appartenenti alla voce di tariffa selezionata.

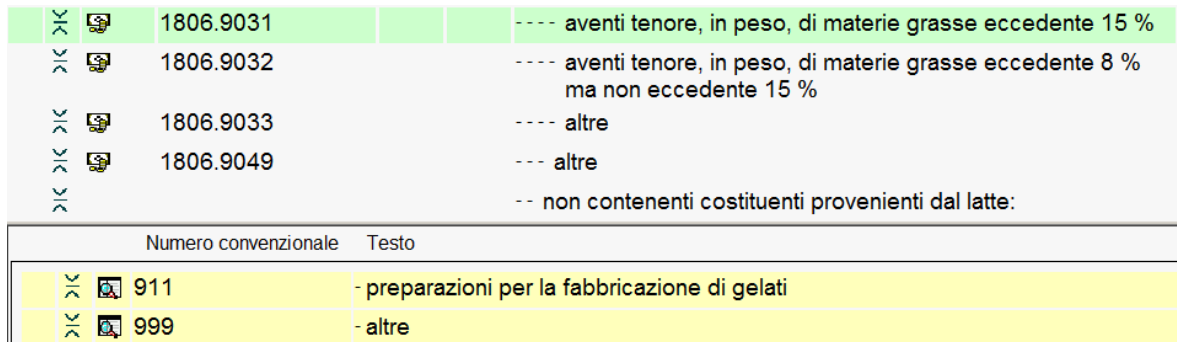

## **7.1.2.1 Significato delle singole icone:**

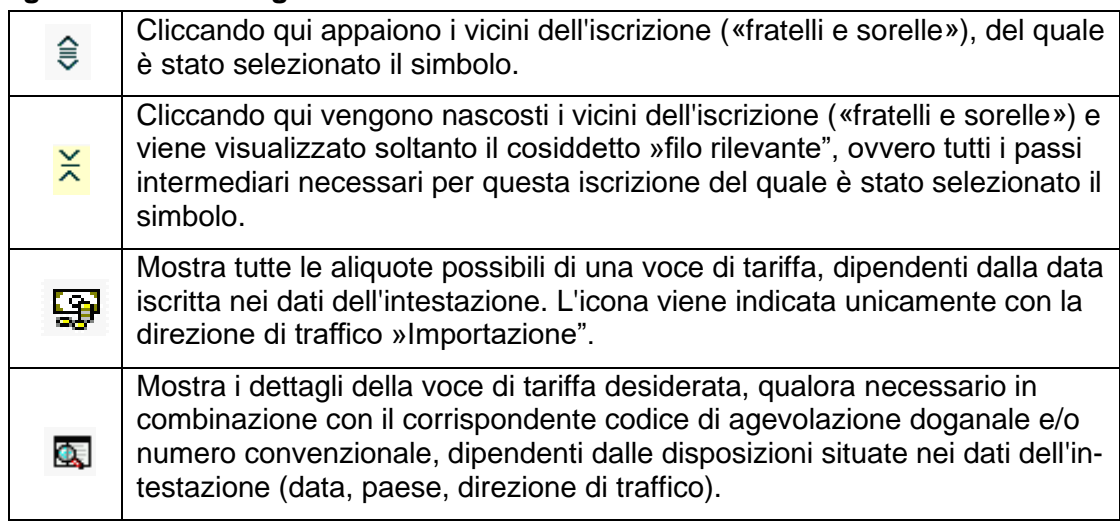

## Altre icone per gli utenti interni:

<span id="page-21-0"></span>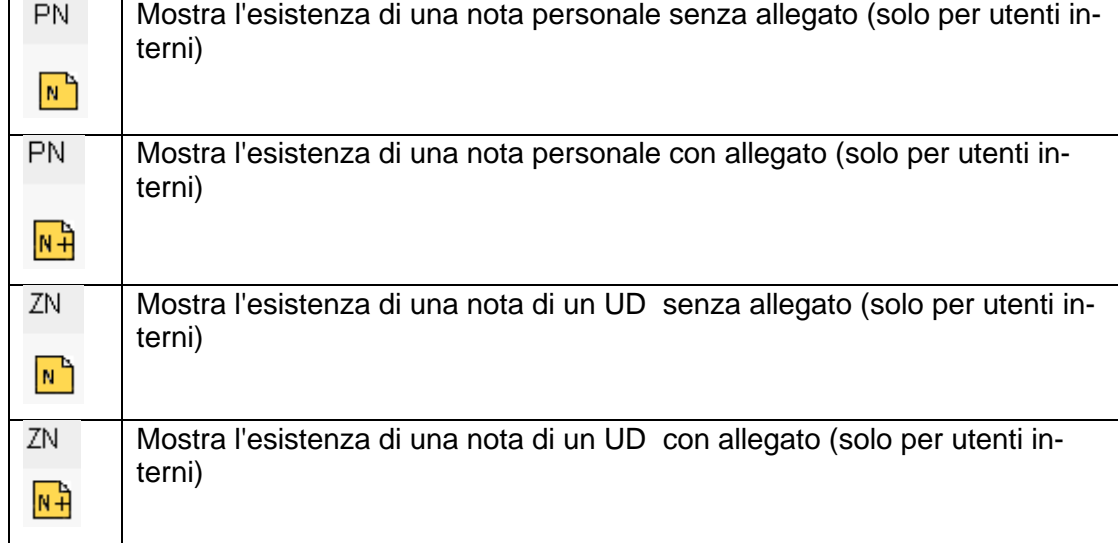

#### <span id="page-22-0"></span>**7.1.3 Link**

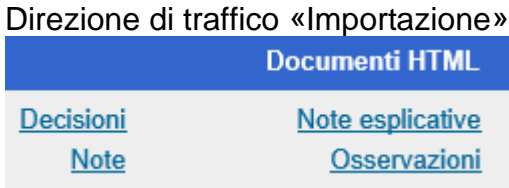

Direzione di traffico «Esportazione»

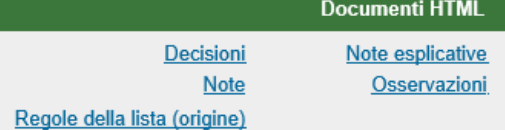

Nella direzione di esportazione, secondo il paese selezionato, con inoltre le «Regole della lista» (origine) – consultabile solo la versione valida attuale in lingua inglese.

Cliccando questi link si arriva nei file HTML, i quali, contrariamente ai file PDF (vedi cifre [5.3](#page-8-0) - [5.6\)](#page-8-3) possono essere attivati molto velocemente.

Un altro vantaggio del file HTML consiste nel collegamento diretto fra la voce di tariffa a 4 cifre e la stessa delle note esplicative.

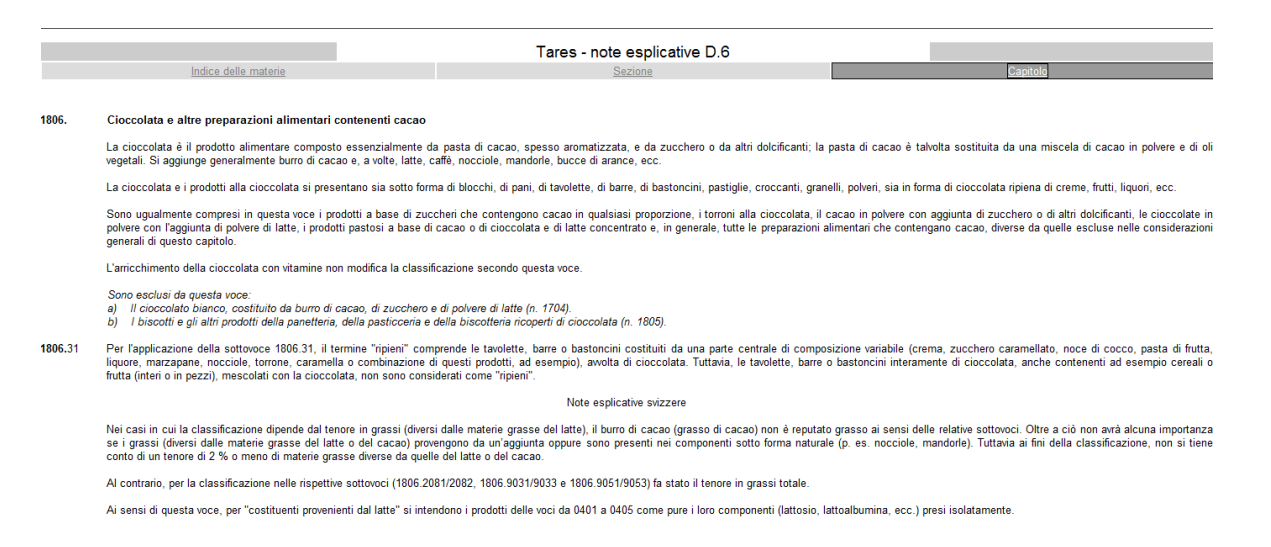

## <span id="page-22-1"></span>**7.1.4 Tutto il capitolo**

Questa pagina visualizza tutto il capitolo comprese le sottovoci e i testi. Essa serve soprattutto agli utenti abituati alla versione cartacea che preferiscono avere una vista completa su tutto il capitolo.

Tuttavia vi sono due inconvenienti. In primo luogo nei capitoli di grande portata vengono connesse molte fonti del sistema richiedendo così parecchio tempo per la visualizzazione. In secondo luogo l'utente non viene assistito nella classificazione tramite la procedura graduale.

## **Vista per utenti esterni**

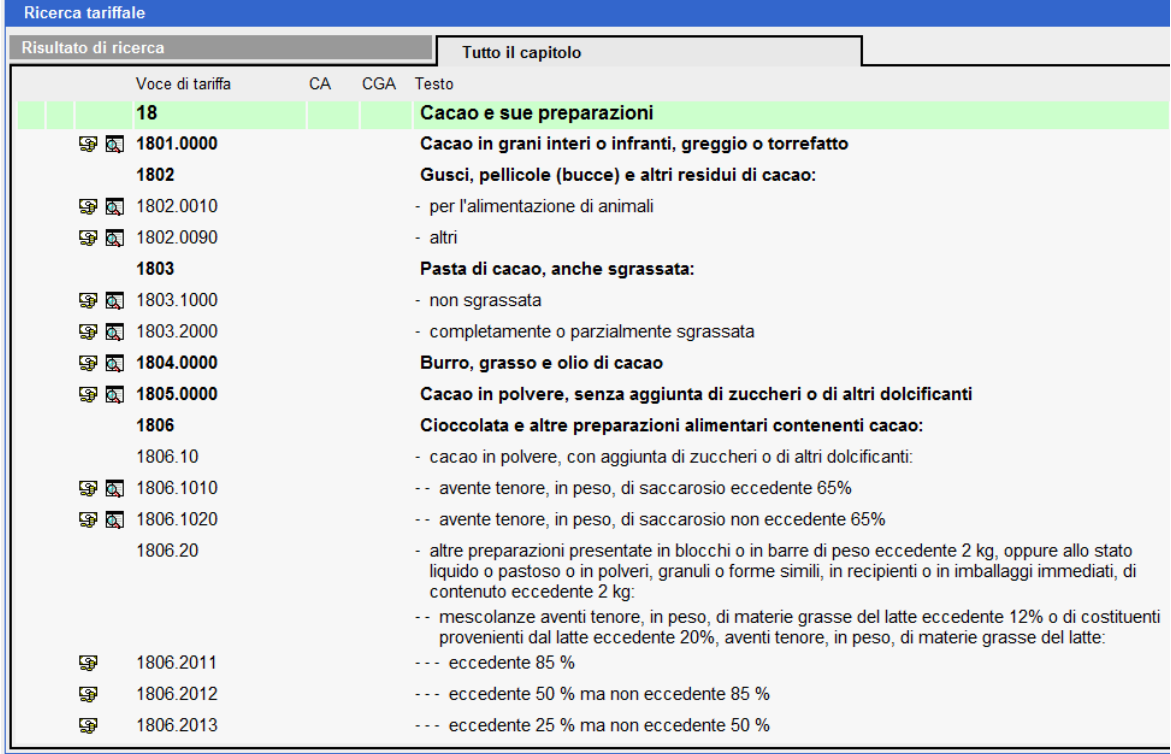

## **Vista per utenti interni**

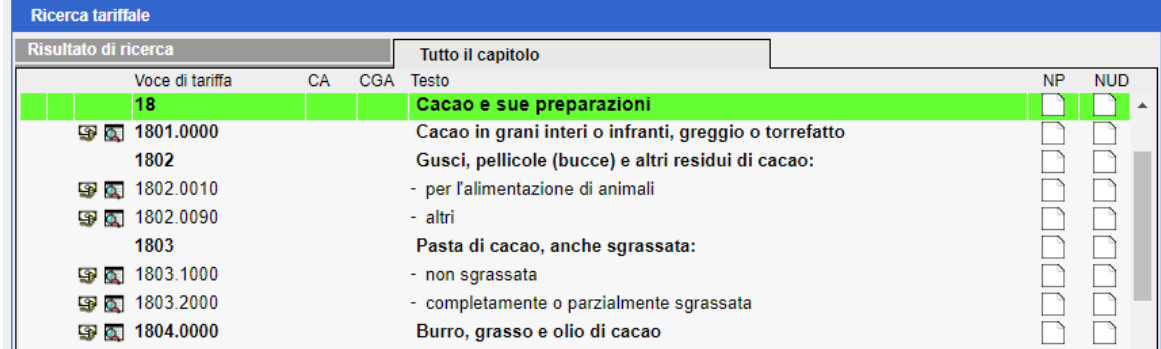

#### <span id="page-23-0"></span>**8 Mostrare dettagli e confronto delle aliquote**

## <span id="page-23-1"></span>**8.1 Dati dell'intestazione**

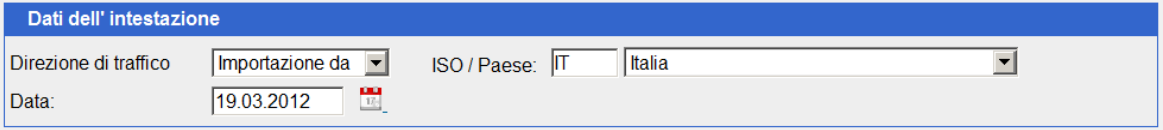

Per la procedura concernente l'adattamento dei dati dell'intestazione veggasi cifra [6.1.1.](#page-9-1)

## <span id="page-23-2"></span>**8.2 Mostrare dettagli**

Cliccando sull'icona **Q** vengono visualizzati i dettagli della voce di tariffa/combinazione numero convenzionale.

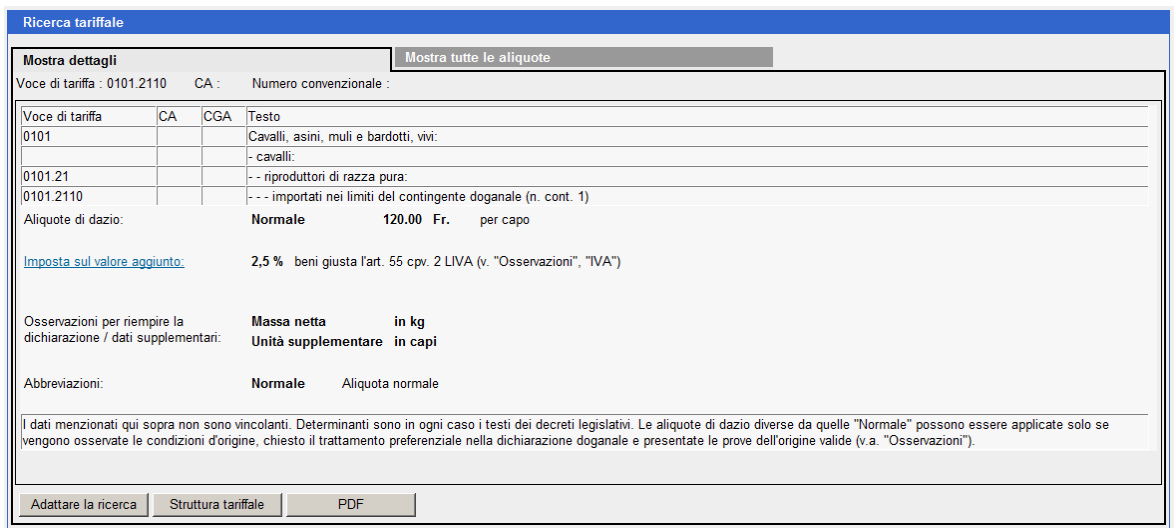

## <span id="page-24-0"></span>**8.3 Mostra tutte le aliquote di una voce di tariffa**

Cliccando il tasto Mostra tutte le aliquote si arriva alla pagina contenente tutte le aliquote possibili inerenti alla corrispondente voce di tariffa. Trattasi semplicemente di un aiuto. Se invece ci si volesse informare concretamente sulle aliquote di un paese consiglieremo in ogni caso la variante «Mostra dettagli» con la relativa scelta del paese.

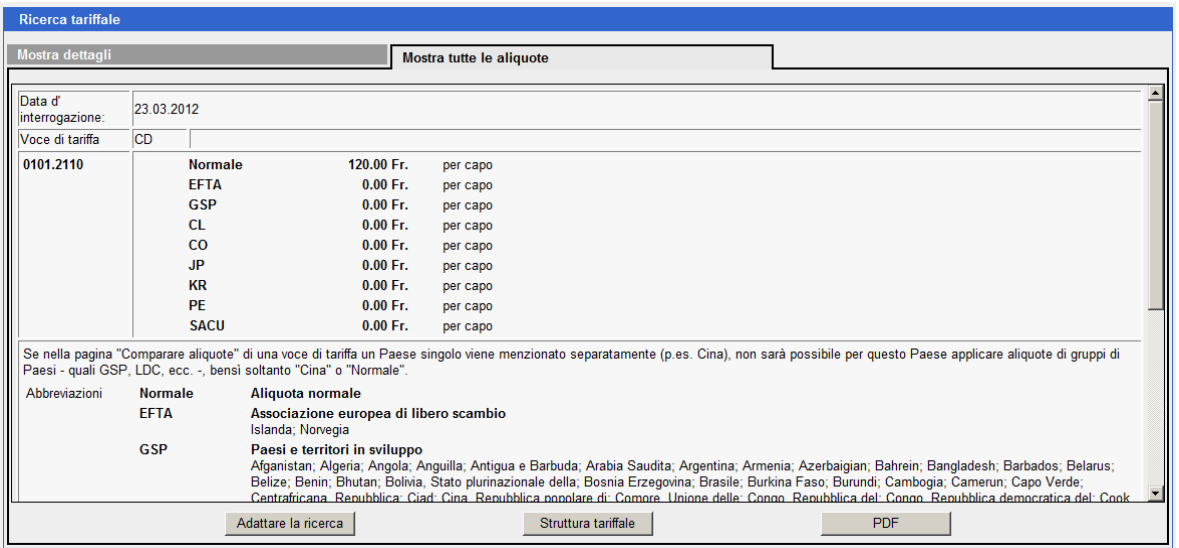

#### <span id="page-24-1"></span>**9 Note personali (solo utenti interni)**

#### <span id="page-24-2"></span>**9.1 Rilevamento di note personali**

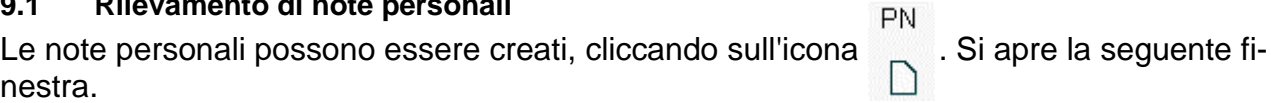

25/29

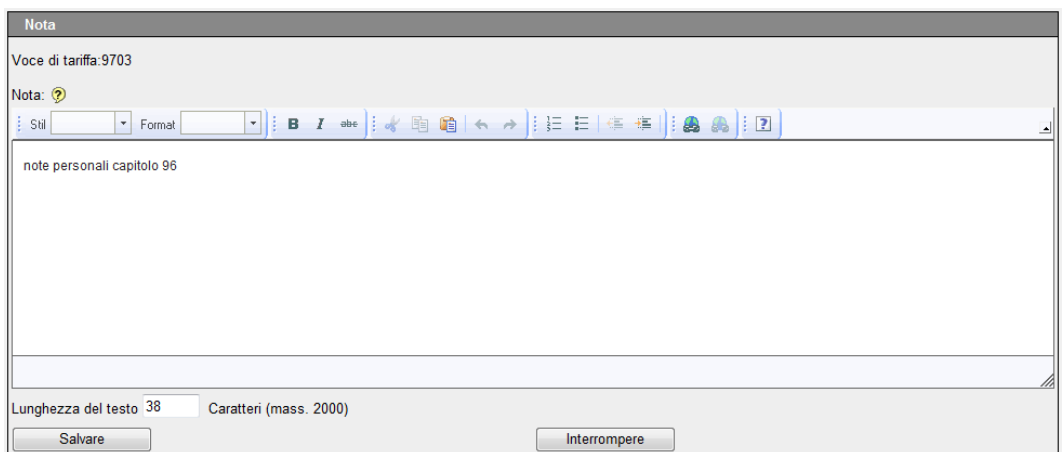

In questa finestra si possono registrare testi e link.

## <span id="page-25-0"></span>**9.1.1 Rilevamento di link**

Ecco il modo migliore per rilevare i link

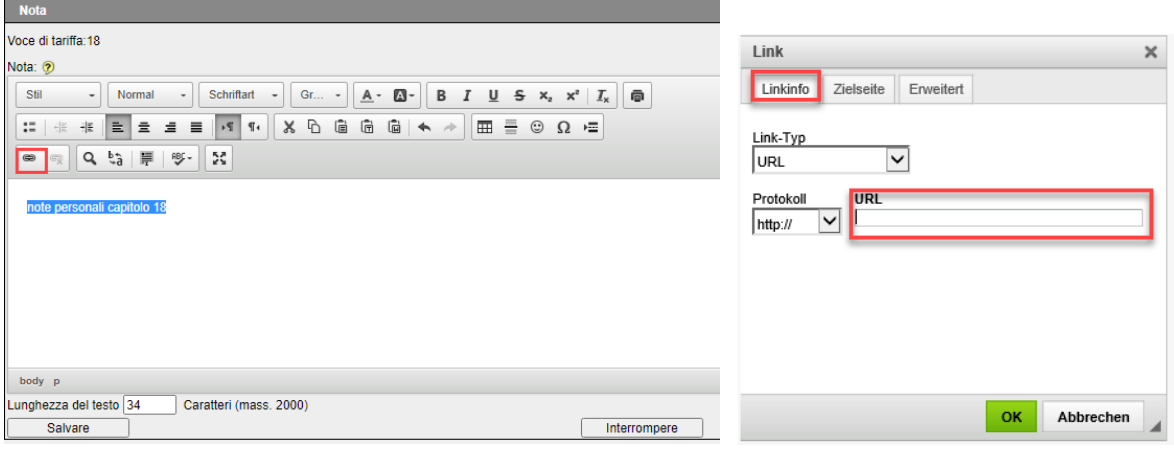

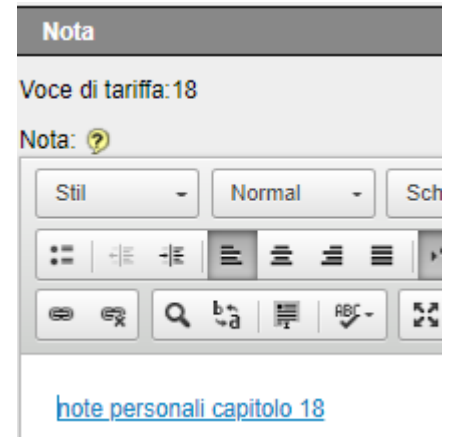

scrivere il testo desiderato, marcarlo indi fare clic sul simbolo «Aggiungere/editare link», inserire l'URL desiderato nella finestra apertasi e confermare con «OK», in seguito memorizzare!

I link possono venir inseriti anche direttamente. Si rende attenti che per la registrazione di link si deve lasciare uno spazio vuoto dal resto del testo, prima e dopo il link voluto. I link senza «www.» risp. «https://» devono essere preceduti da un «url:», onde poter riconoscere come link l'iscrizione senza spazio intermediario che segue. I link non sono attivi nella pagina di immissione. Essi lo diventano

<span id="page-25-1"></span>solo nella pagina di visualizzazione.

#### **9.1.2 Memorizzazione di documenti**

Esiste inoltre la possibilità di allegare dei documenti alle note personali. A tal scopo si dovrà registrare il documento desiderato in un elenco accessibile all'utente. Cliccando il tasto «Sfogliare» si aprirà una finestra analoga a Windows-Explorer.

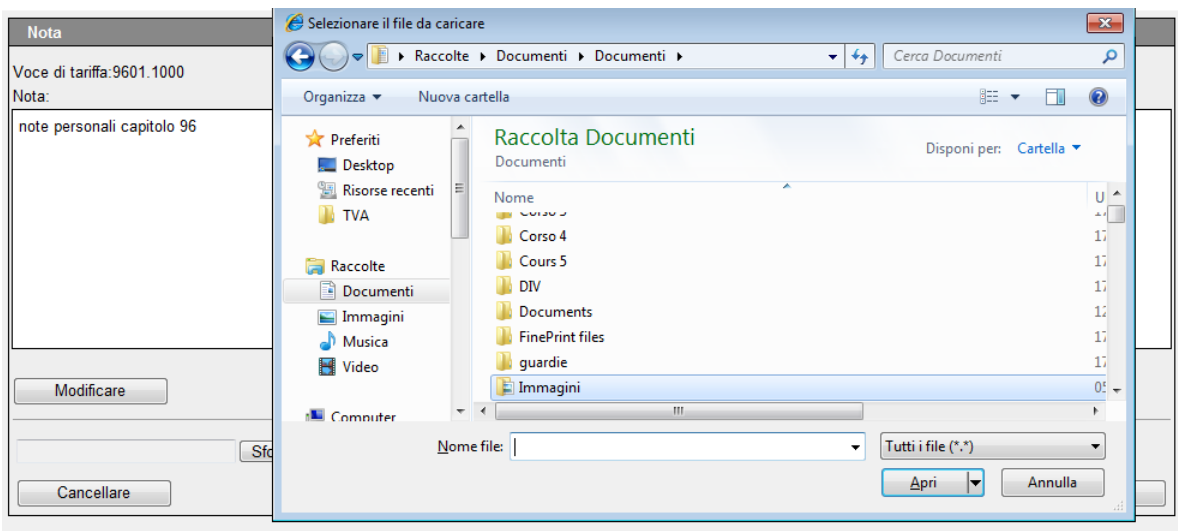

## Marcare il file desiderato. Questo verrà introdotto nella rubrica «Nome file».

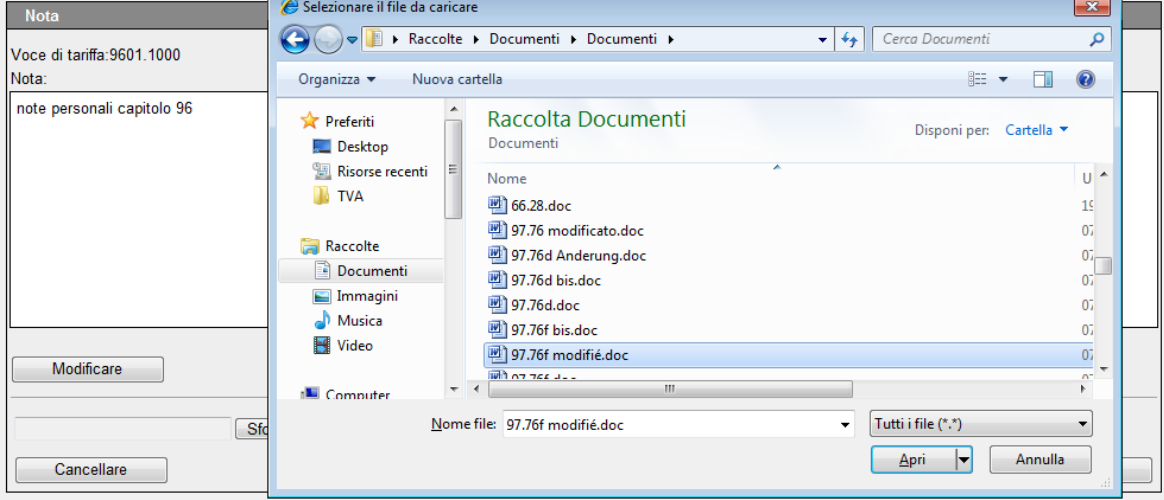

Cliccando il tasto «Apri» il documento viene trasmesso provvisoriamente nell'applicazione.

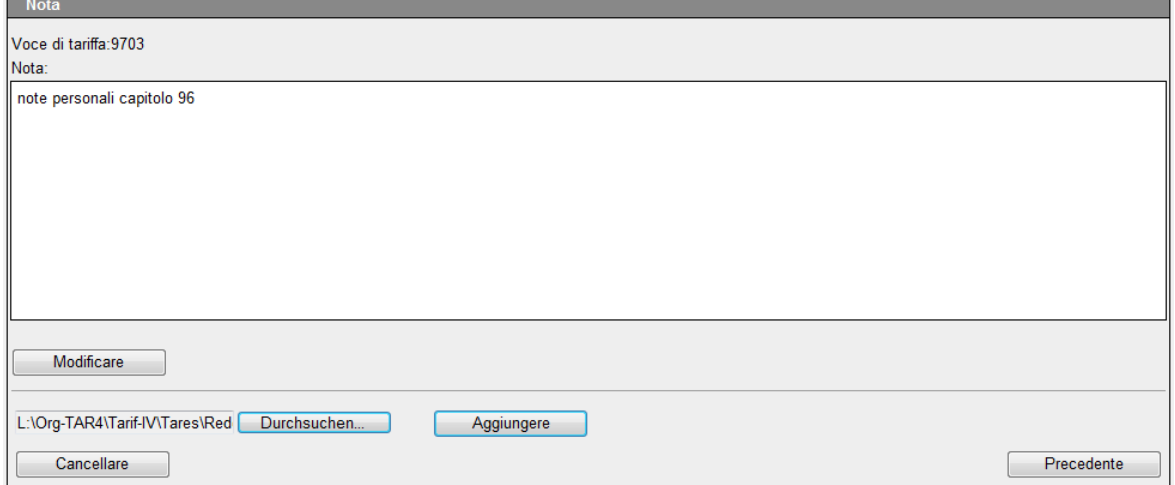

Cliccando il tasto «Aggiungere» viene registrata **una copia** del documento nella banca dati Tares. Il documento originale resta al suo posto di registrazione.

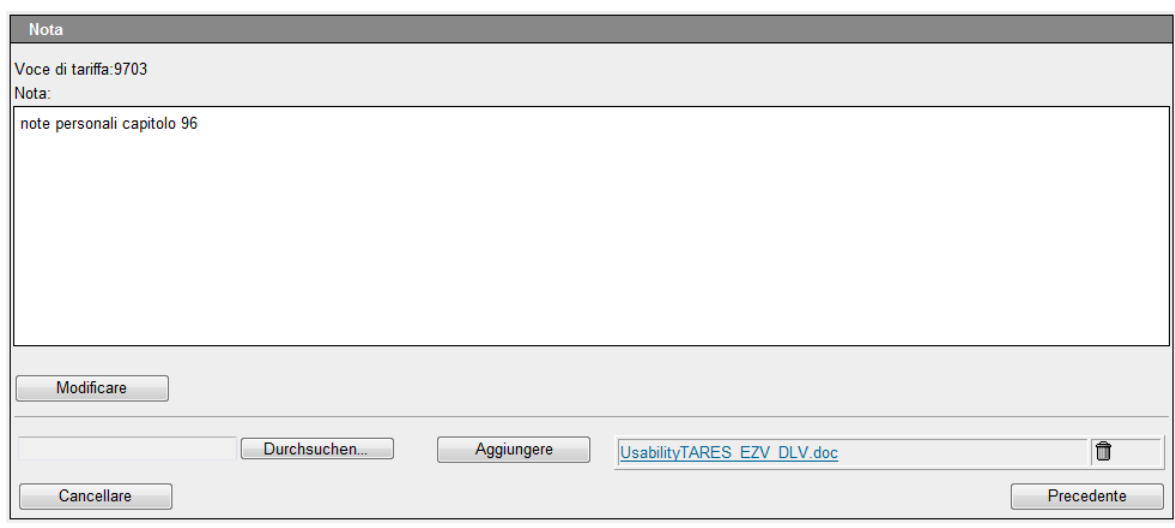

Esiste la possibilità di registrare diversi documenti in una nota.

## <span id="page-27-0"></span>**9.2 Consultazione di note personali**

9.2 Consultazione di note personali<br>Le note personali possono essere consultate, cliccando sull'icona  $\frac{NP}{P}$  ou  $\frac{NP}{P}$ Si apre la seguente finestra. 'N

## NP con allegato

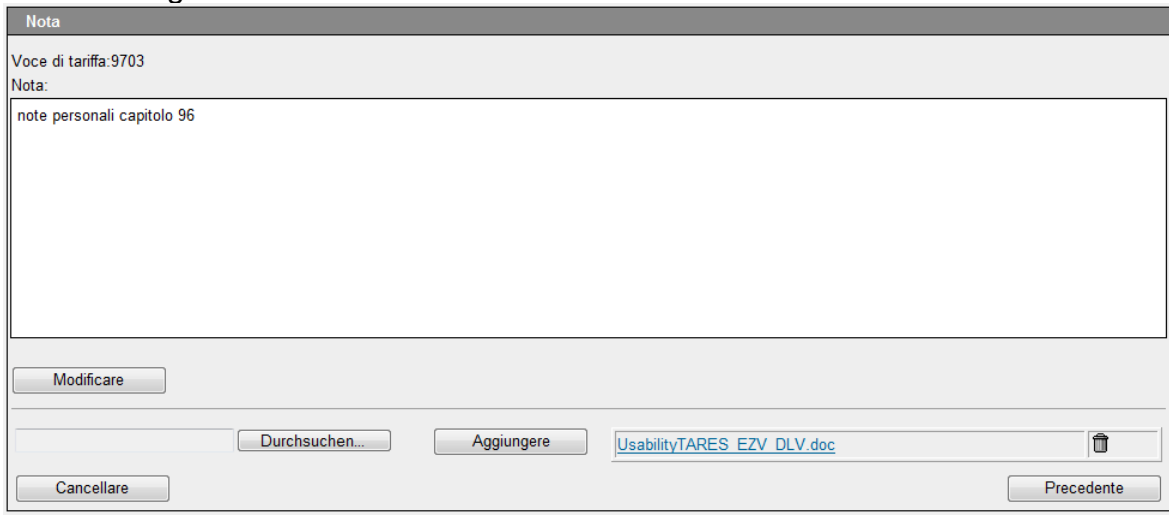

#### <span id="page-27-1"></span>**10 Consigli e trucchetti**

#### <span id="page-27-2"></span>**10.1 Combinazioni di tasti importanti**

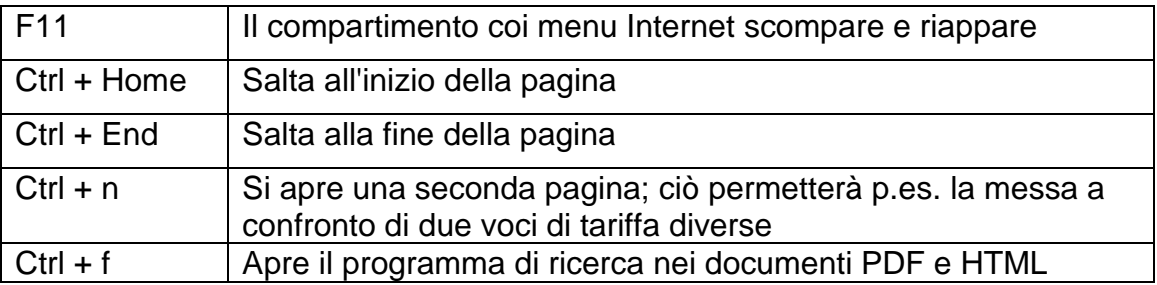

## <span id="page-27-3"></span>**11 Soluzione di emergenza**

#### <span id="page-27-4"></span>**11.1 Tariffa generale**

La tariffa generale può essere aperto in formato Pdf alla pagina [Basi legali sulla tariffa do](https://www.bazg.admin.ch/bazg/it/home/documentazione/basi-legali/riscossione-di-tributi/basi-legali-sulla-tariffa-doganale.html)[ganale](https://www.bazg.admin.ch/bazg/it/home/documentazione/basi-legali/riscossione-di-tributi/basi-legali-sulla-tariffa-doganale.html) e salvato localmente. La tariffa generale contiene la struttura tariffale, le note e le

¦n ‡

regole generali per l'interpretazione del Sistema armonizzato. Il controllo del numero convenzionale di statistica può tuttavia essere eseguito solamente con il documento Excel (xlsx) [Numeri convenzionali -](https://www.bazg.admin.ch/dam/bazg/de/dokumente/archiv/a5/tares_datenlieferungen/key_structure_import.xlsx.download.xlsx/key_structure_import.xlsx) Importazione / [Numeri convenzionali -](https://www.bazg.admin.ch/dam/bazg/de/dokumente/archiv/a5/tares_datenlieferungen/key_structure_export.xlsx.download.xlsx/key_structure_export.xlsx) Esportazione.

## <span id="page-28-0"></span>**11.2 Fornitura di dati**

In Internet i principali dati Tares sono a disposizione alla pagina [Fornitura di dati](https://www.bazg.admin.ch/bazg/it/home/services/services-firmen/services-firmen_einfuhr-ausfuhr-durchfuhr/zolltarif-tares/datenlieferungen.html) sotto forma di documenti Excel (xlsx).